# Introduction to GaussView and Gaussian

Benjamin J. Lynch blynch@msi.umn.edu help@msi.umn.edu

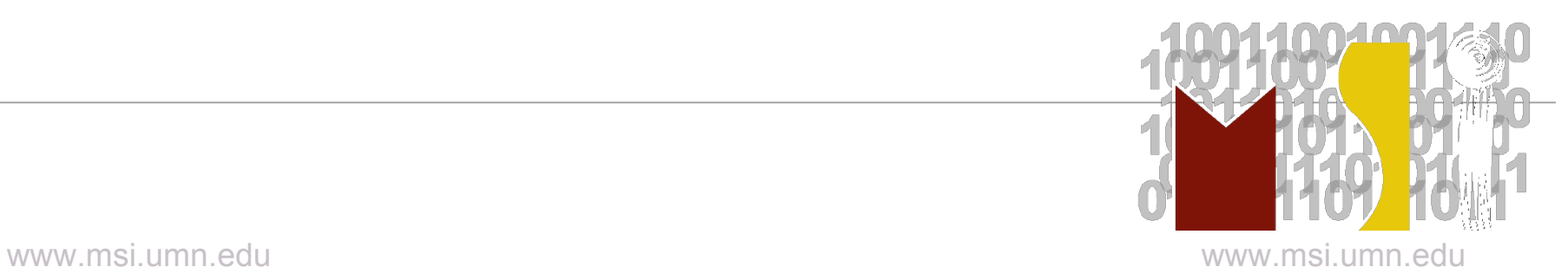

- Description of Both Programs
- How to Create Input Files (with GaussView)
- How to Submit Calculations
- How to Visualize Output

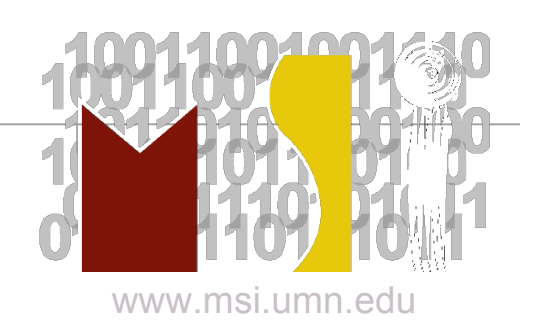

Gaussian 03:

an electronic structure package capable of predicting many properties of atoms, molecules, and reactive systems

*e.g.*

- **Energies**
- Structures
- Vibrational frequencies

utilizing *ab initio*, density functional theory, semi-empirical, molecular mechanics, and hybrid methods.

www.msi.umn.ed

GaussView:

graphical interface for Gaussian 03

- build molecules or reactive systems
- setup Gaussian 03 input files
- graphically examine results

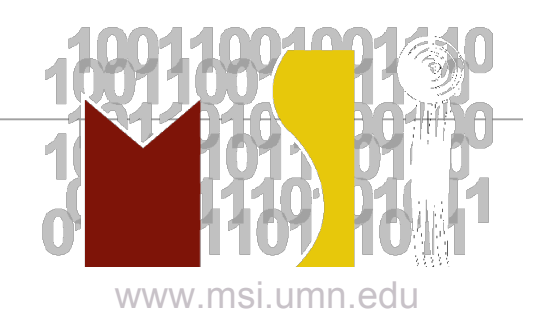

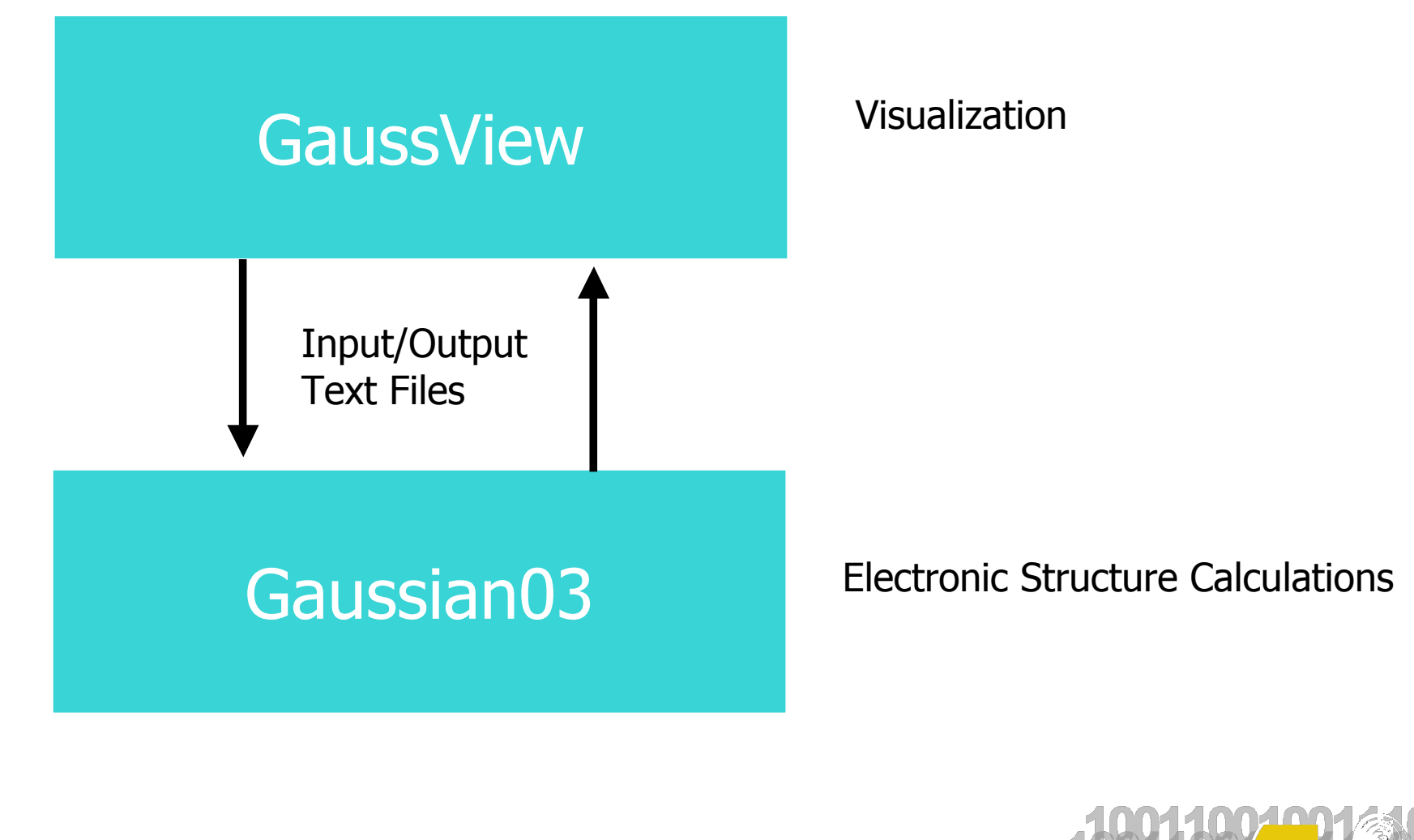

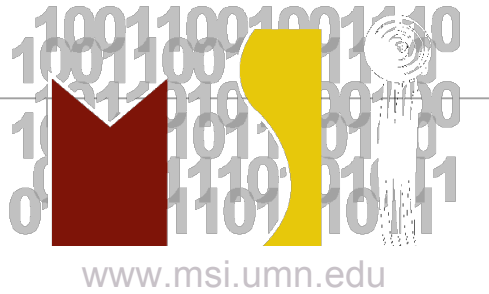

#### Calculations with Gaussian

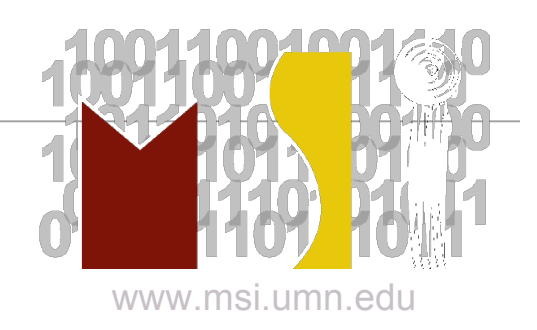

# Types of Calculations

- single point energy and properties (electron density, dipole moment, …)
- geometry optimization
- frequency
- reaction path following

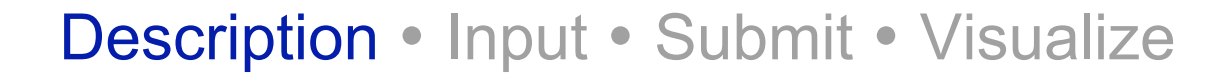

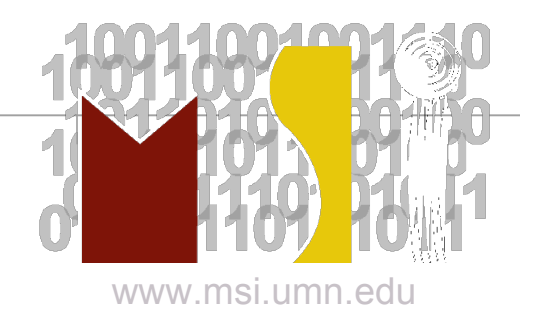

Levels of Theory Available:

- semi-empirical AM1, PM3, MNDO, …
- density functional theory B3LYP, MPW1PW91, …
- *ab initio*

HF, MP2, CCSD, CCSD(T), …

– hybrid

G2, G3, …

The level of theory is the set of underlying approximations used to describe the chemical system. Higher levels of theory are often more accurate however they come at much greater computational cost.

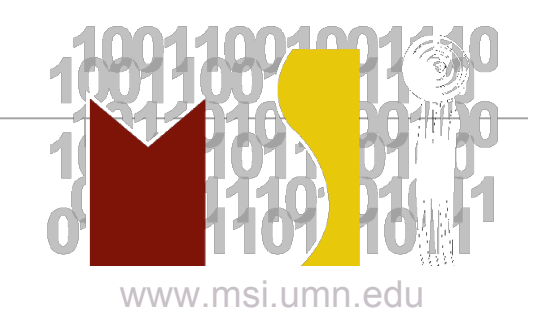

Basis Sets Available:

- Pople-type 3-21G, 6-31G, 6-311G(d,p), …
- Dunning

cc-pVDZ, aug-cc-pVTZ, …

- Huzinaga and Others MIDIX, …
- User-defined

Basis sets are used for most calculations in Gaussian. They are a set of functions that are used to describe electronic wavefunctions.

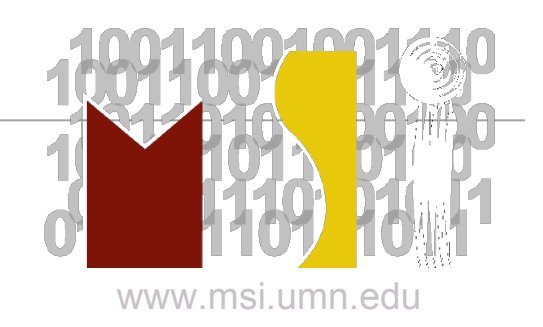

## Creating Input Files for Gaussian

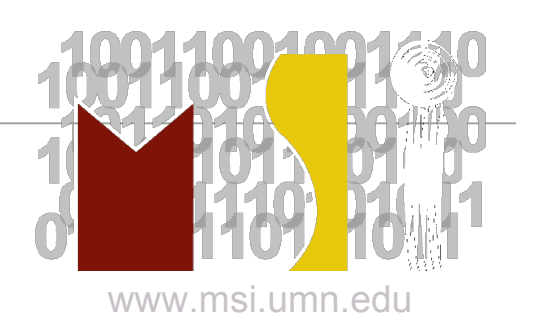

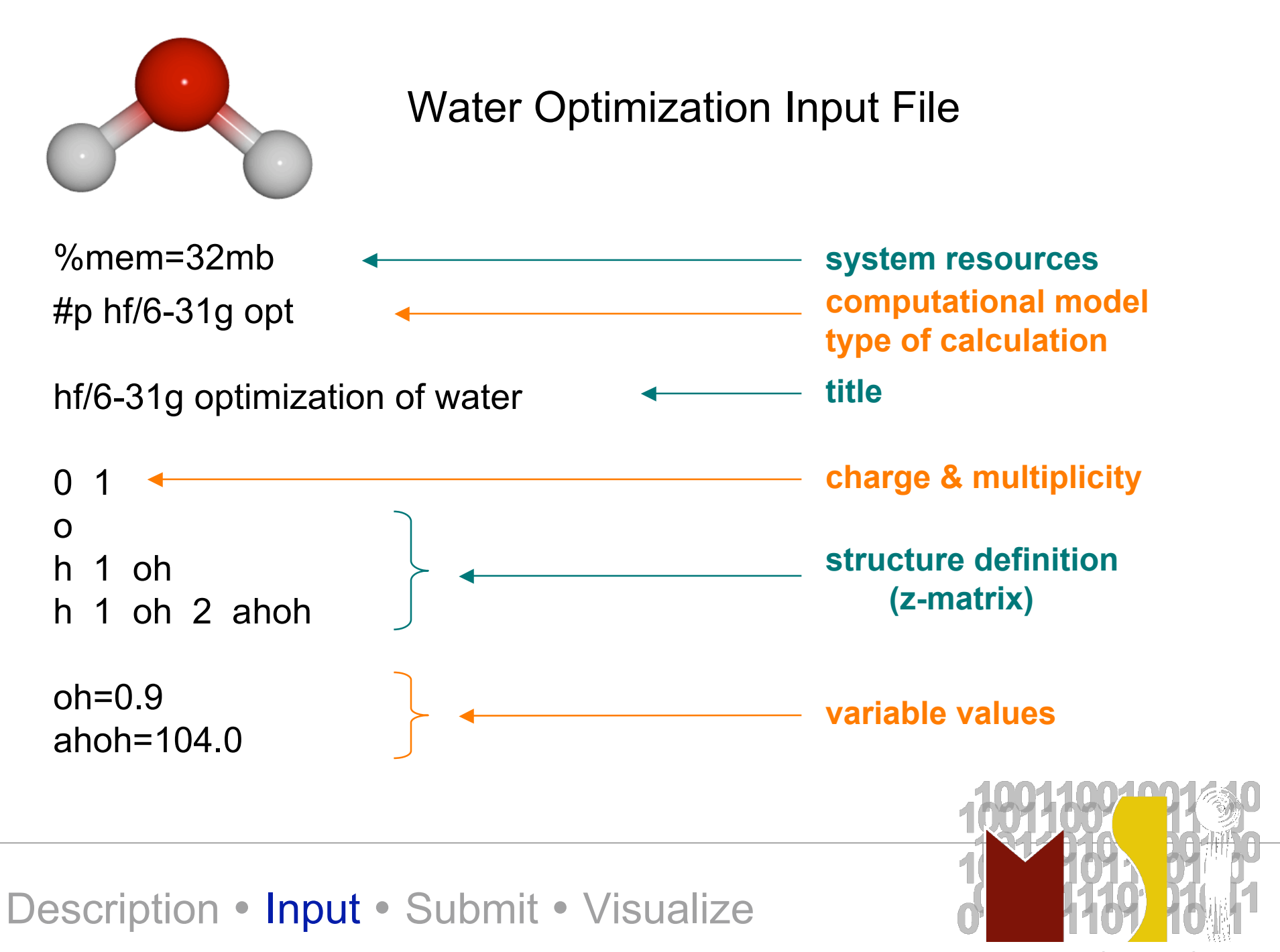

www.msi.umn.edu

Spin multiplicity:

#### multiplicity =  $n + 1$

where  $n = #$  of unpaired electrons

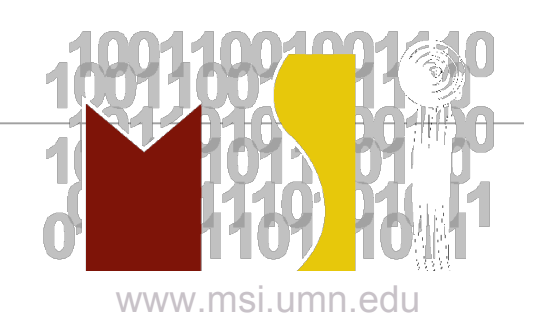

Building with GaussView:

- Instead of typing all the coordinates, theory, basis set, etc., we can use GaussView.
- The calculation is specified by pointing and clicking to build the molecule, and using pull-down menus to select the calculation type, level of theory and basis set.
- GaussView generates the Gaussian input file, and can run Gaussian without ever returning to the Unix prompt.
- GaussView can also be used to read Gaussian output files and visualize the results.

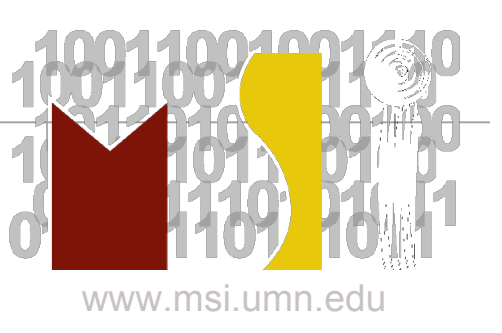

Getting Started with GaussView:

• Login remotely ssh -X sp.msi.umn.edu

- Load Gaussian/GaussView module module add g03
- Launch GaussView gv

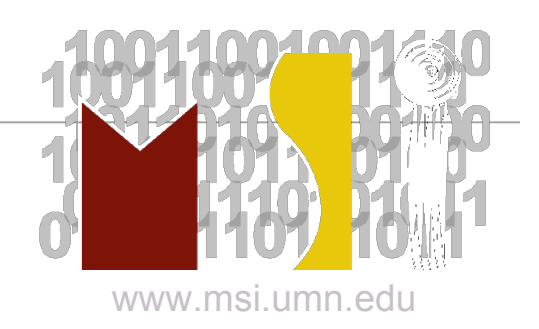

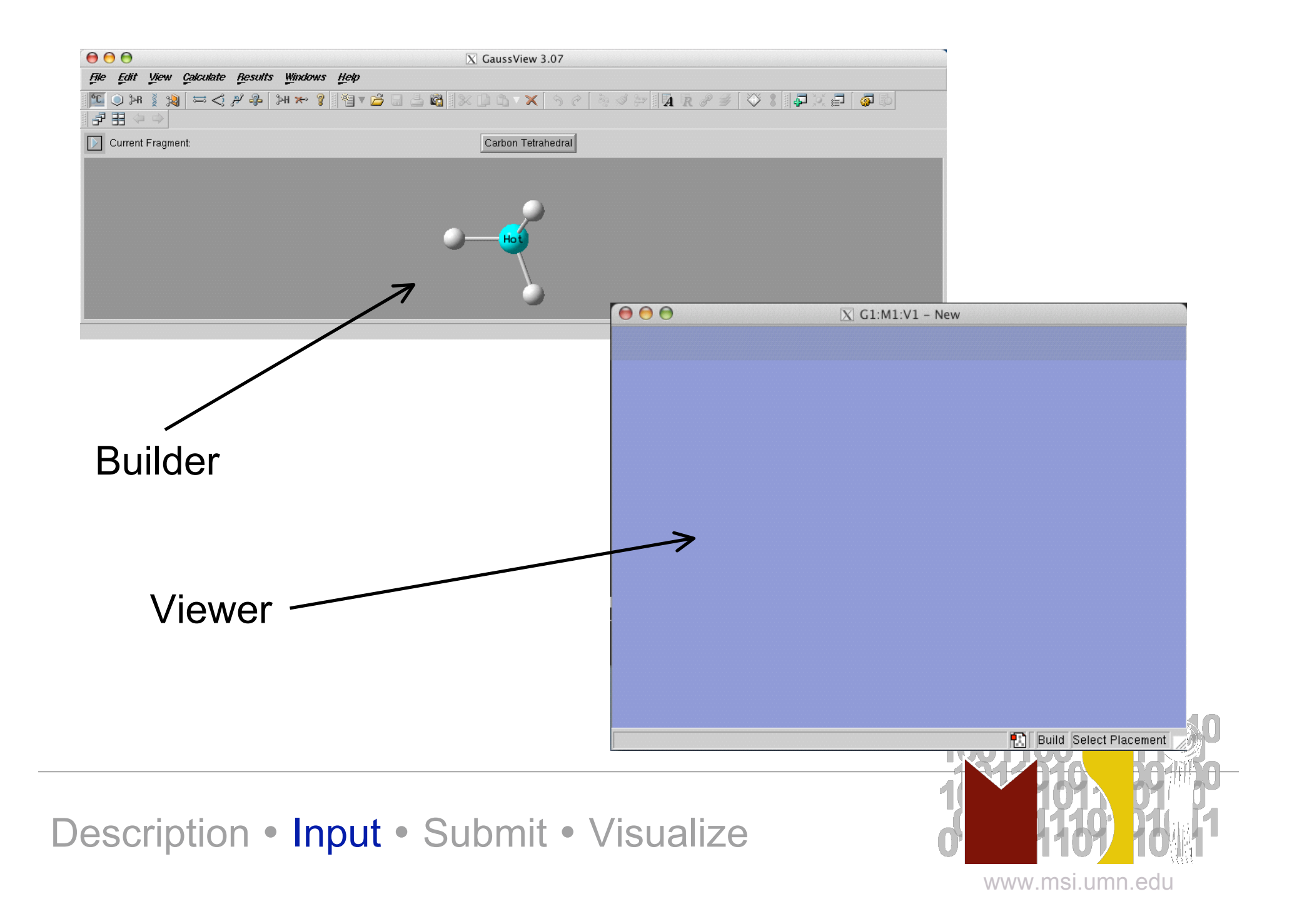

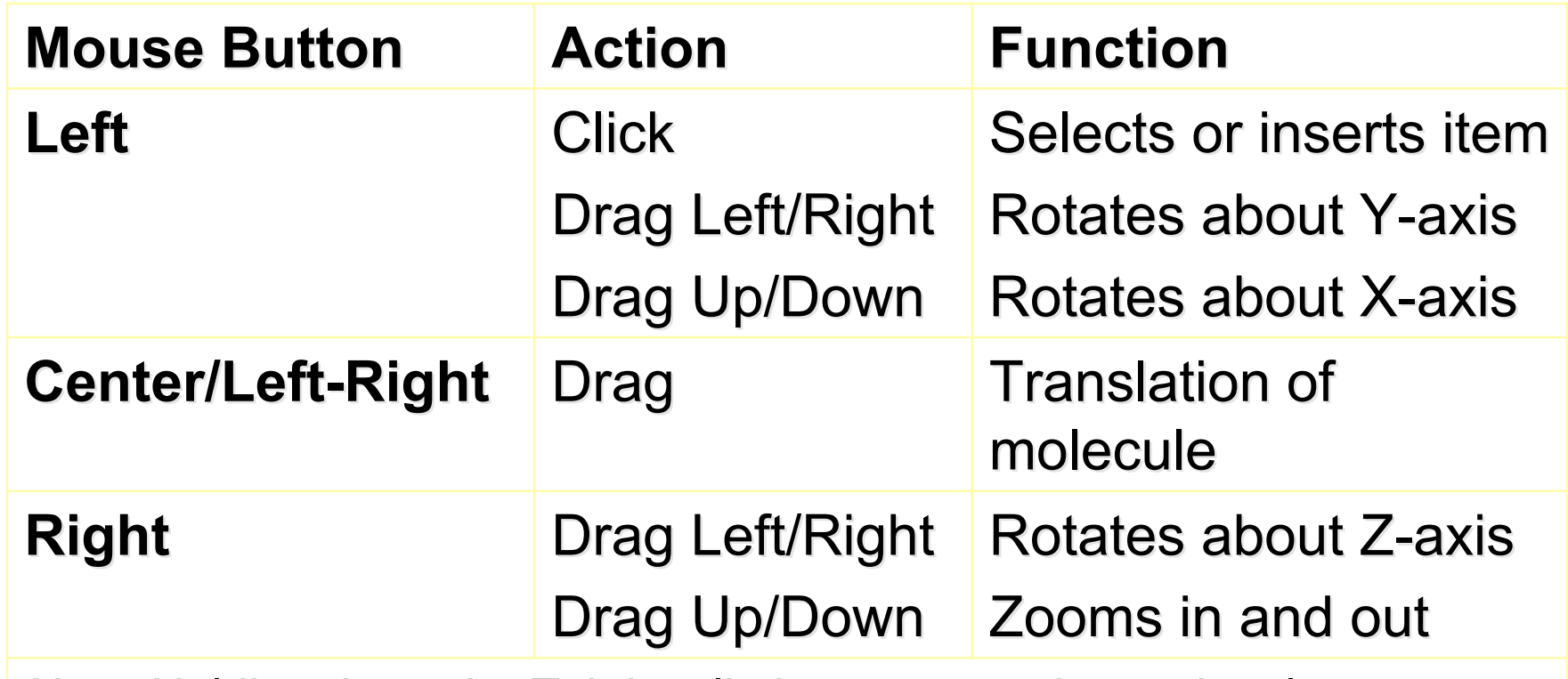

*Note*: Holding down the Tab key limits mouse action to the closest distinct fragment.

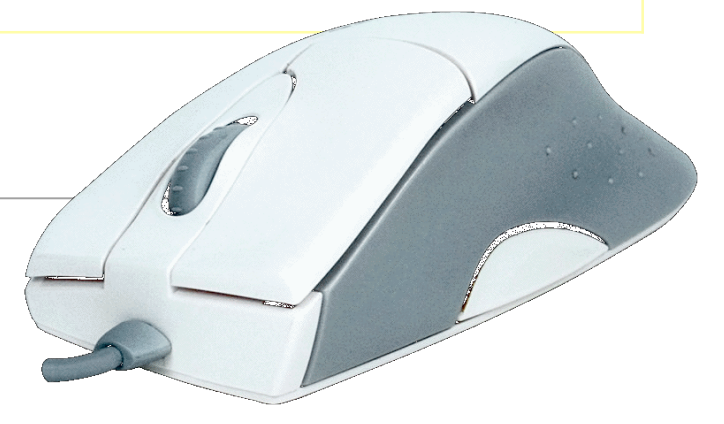

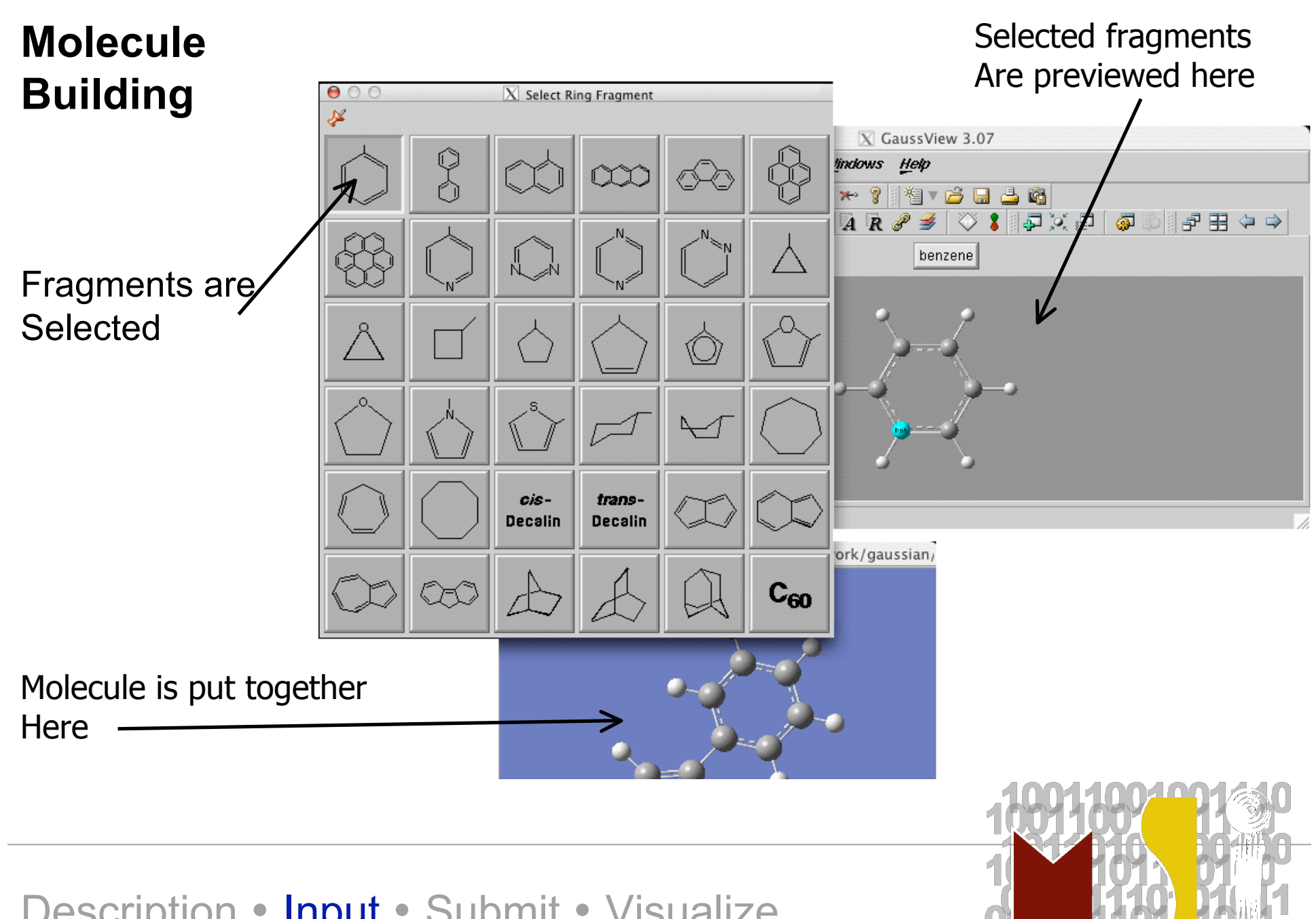

Description • Input • Submit • Visualize

www.msi.umn.edu

#### Molecule Building

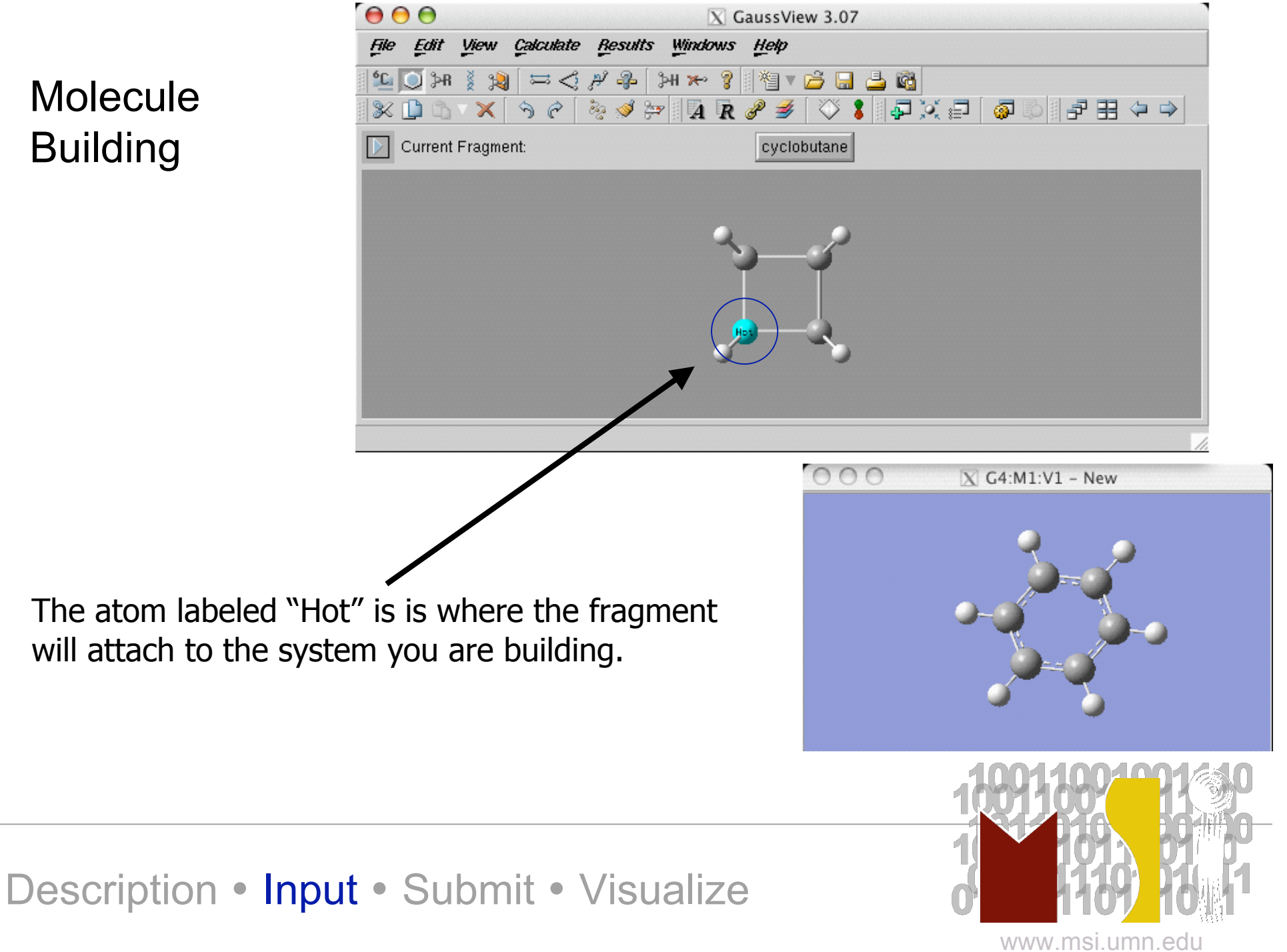

# Steps to Building

- Choose an atom or fragment
- Choose the location of the fragment that will attach to your molecule in the builder window
- Select/add the fragment to your molecule in the viewer window

• repeat

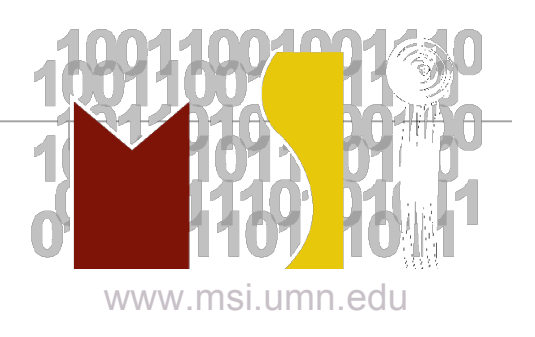

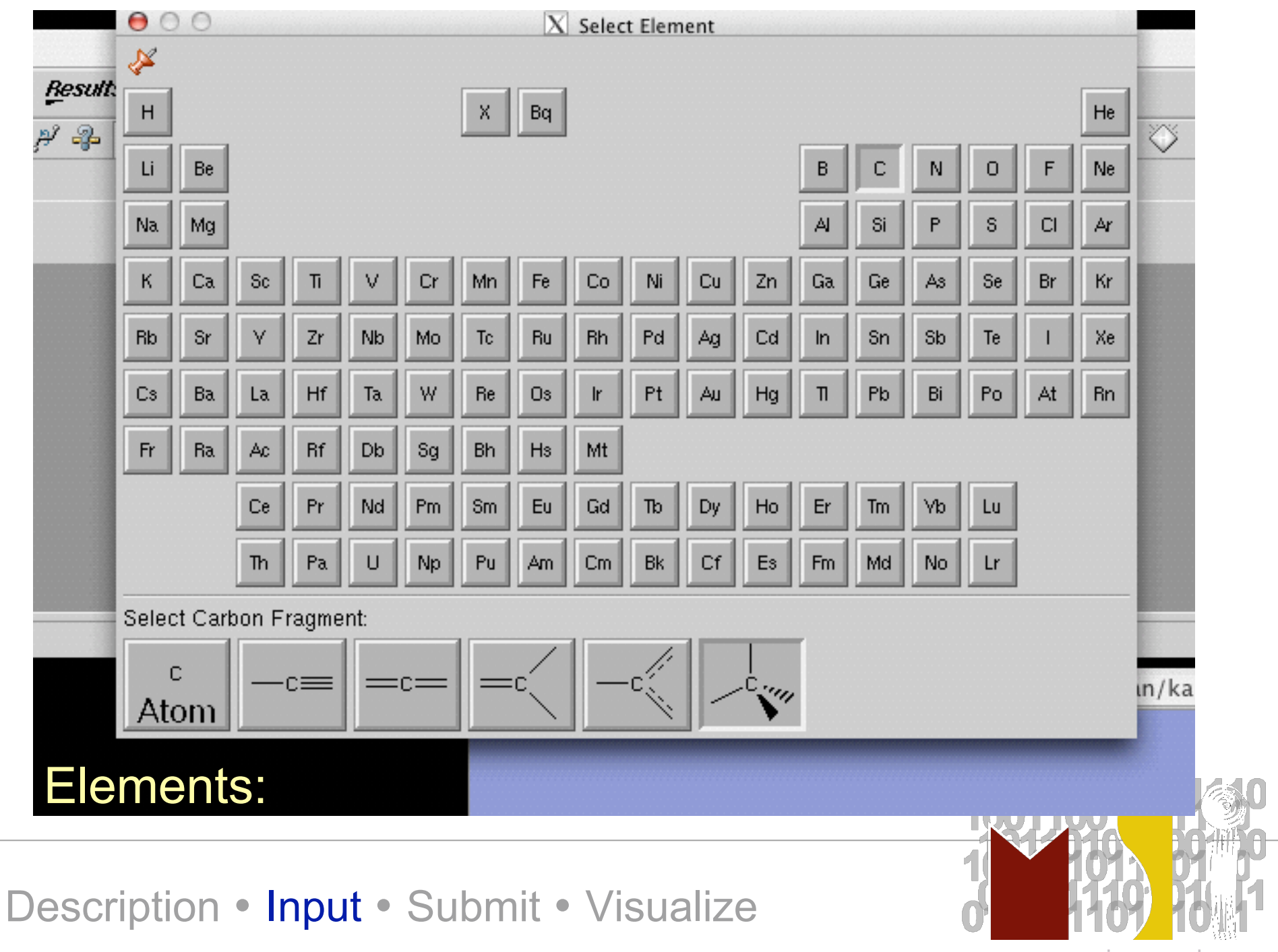

www.msi.umn.edu

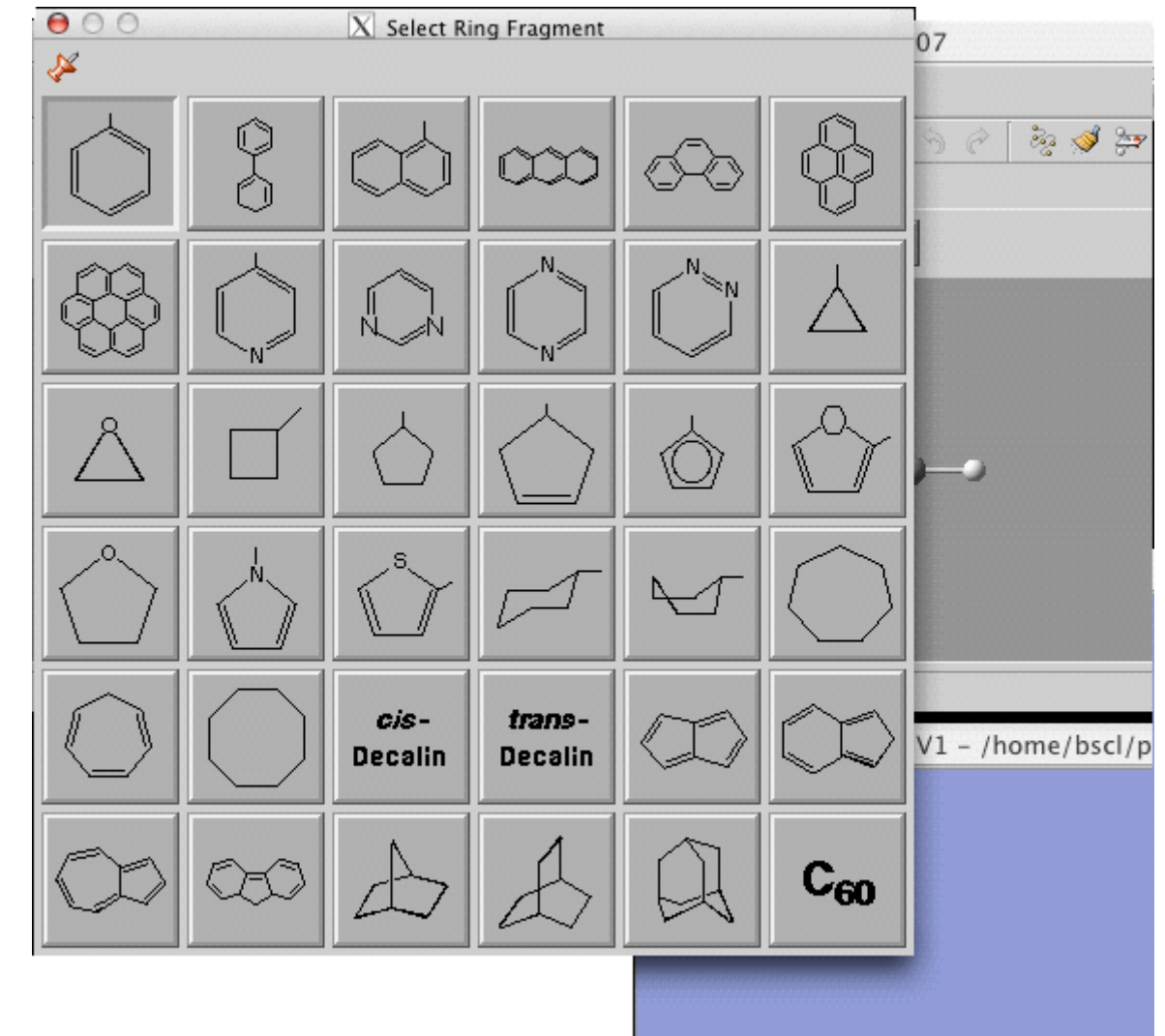

## Ring Fragments:

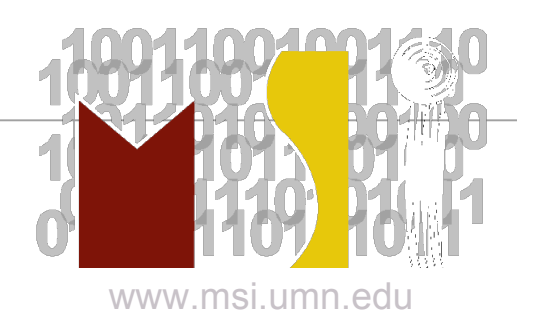

## R-Group Fragments:

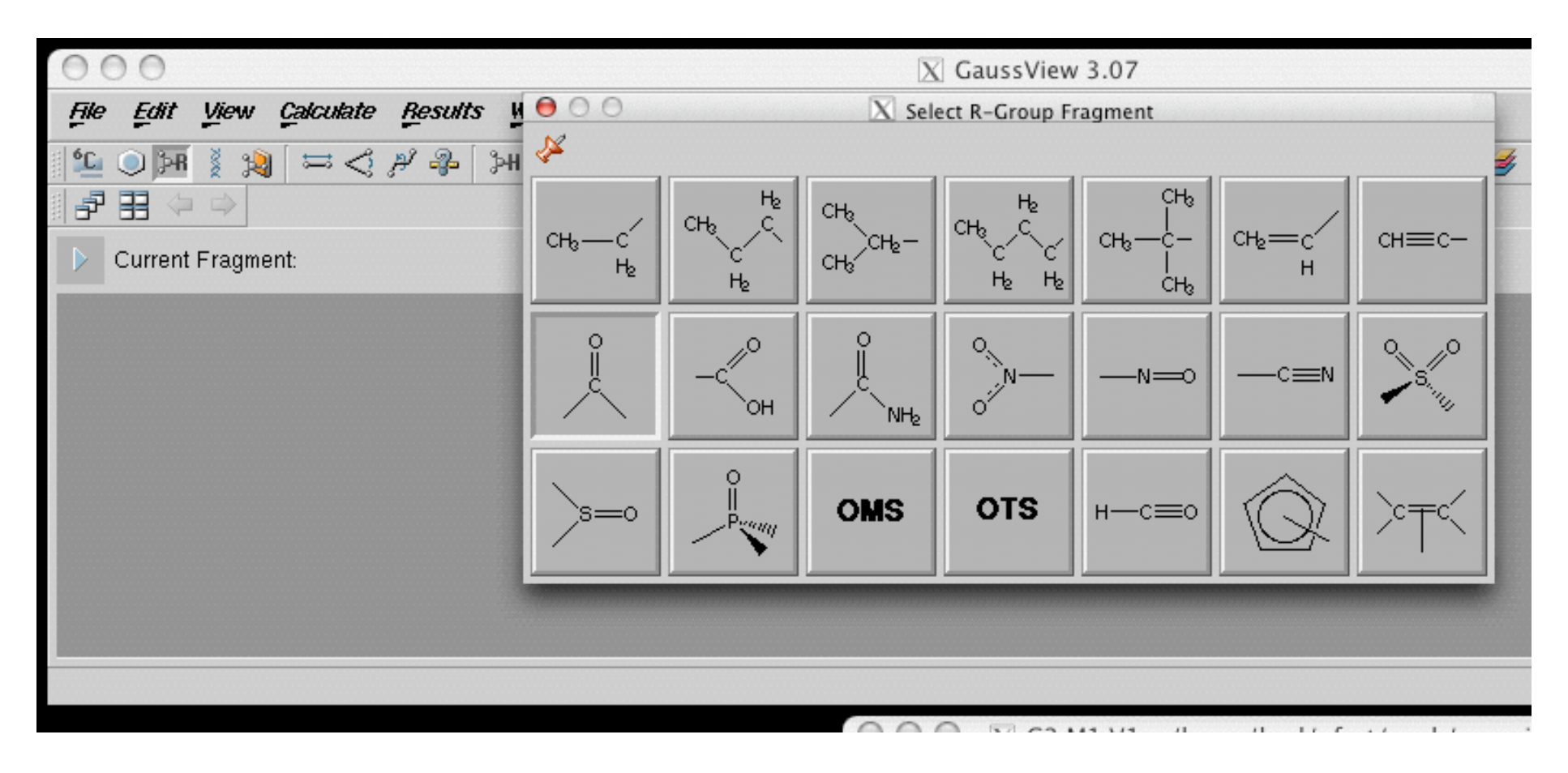

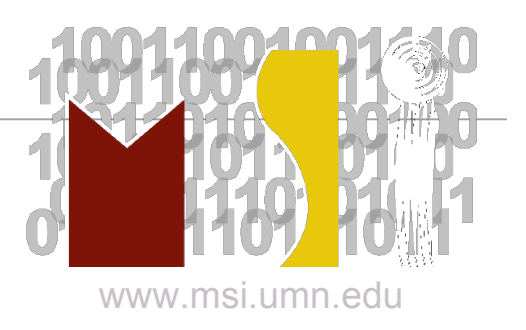

## Biological Fragments:

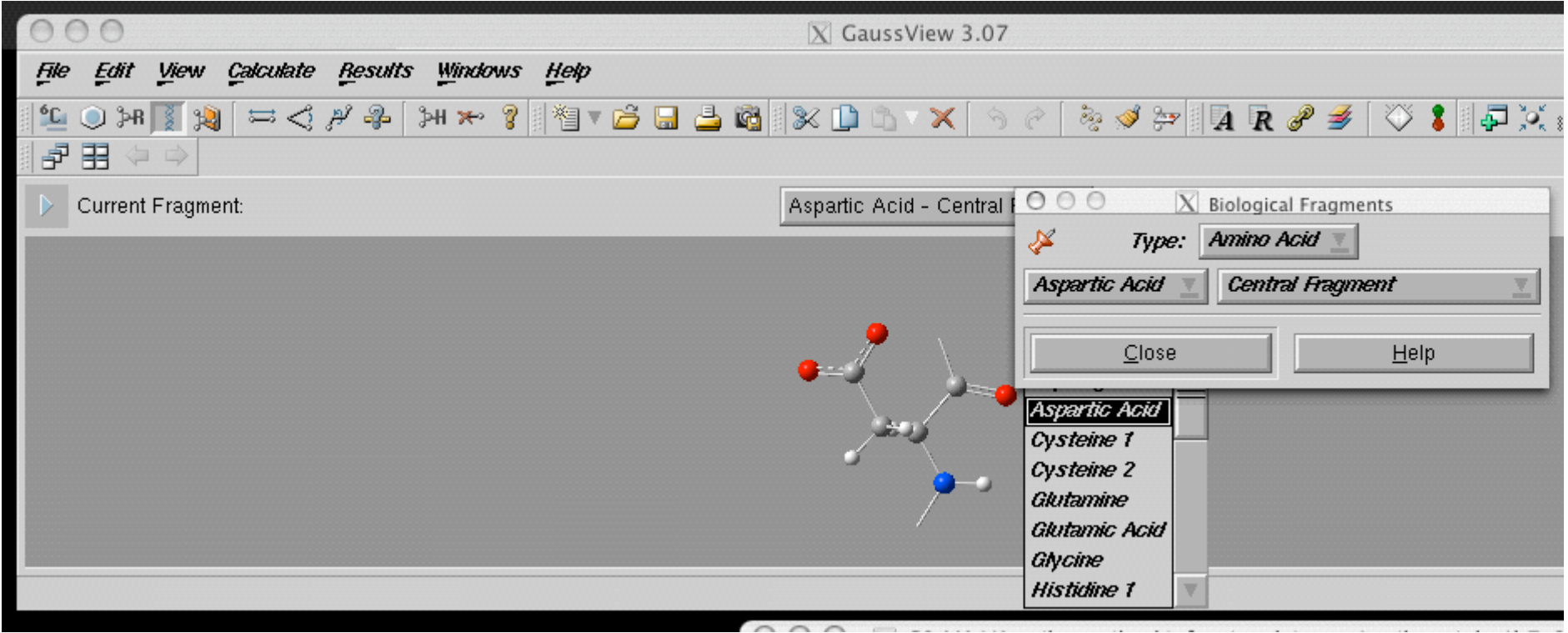

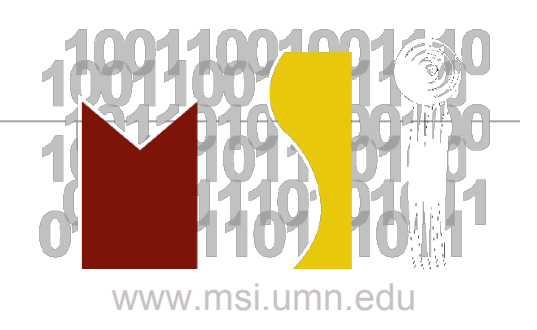

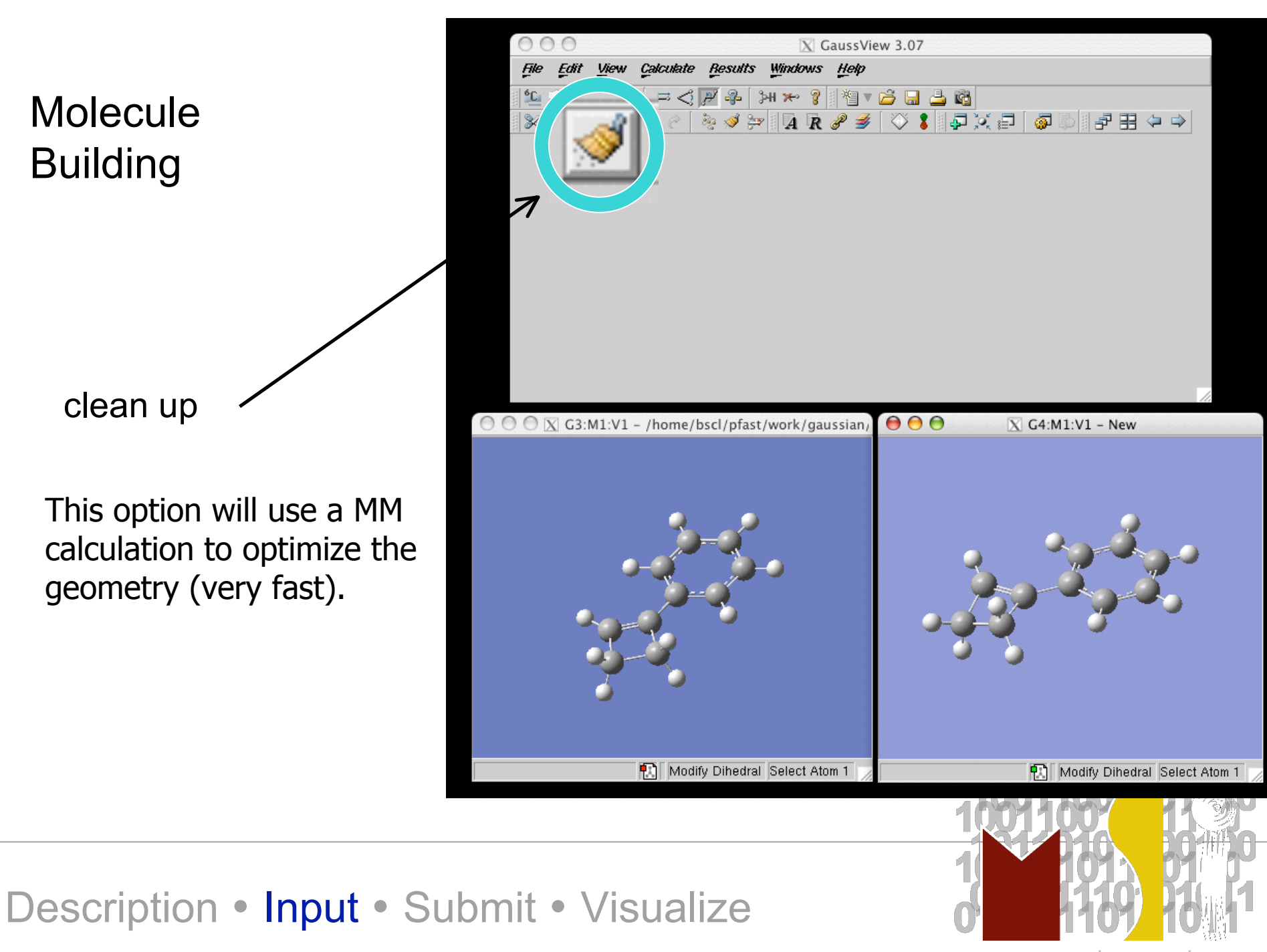

www.msi.umn.edu

## Submitting Calculations

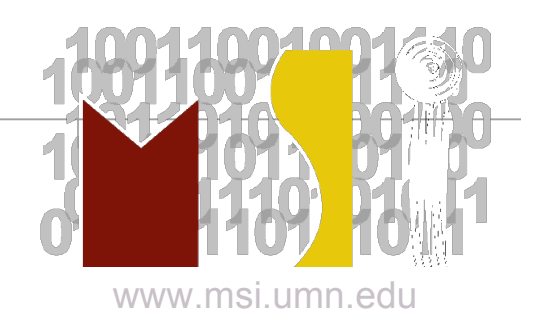

#### Interactive:

#### **Command:**

#### **g03 < input\_file > output\_file**

**Notes:**

- **1) input and output files can use absolute or relative pathnames**
- **2) Gaussian temporary files can be redirected by setting the GAUSS\_SCRDIR environment variable.**

**setenv GAUSS\_SCRDIR /scratch/pfast**

**3) BE CAREFUL how long you run interactively**

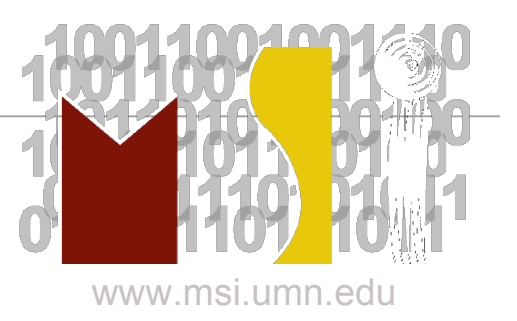

#### Batch:

#### **Command:**

#### **qg03 [-options] input\_file**

#### **Options:**

- -h help, display a usage list and the defaults
- -e email notification
- -m total amount of memory
- -n node, choose the particular processor
- -p number of processors
- -r run?
- -s scratch space
- -t amount of wallclock time

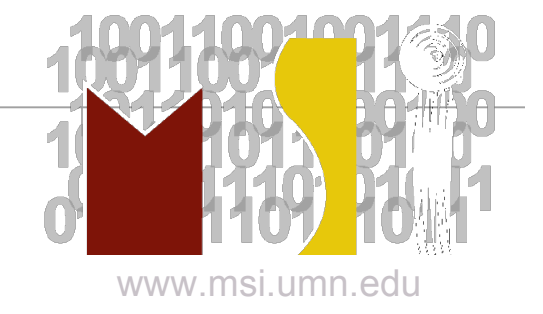

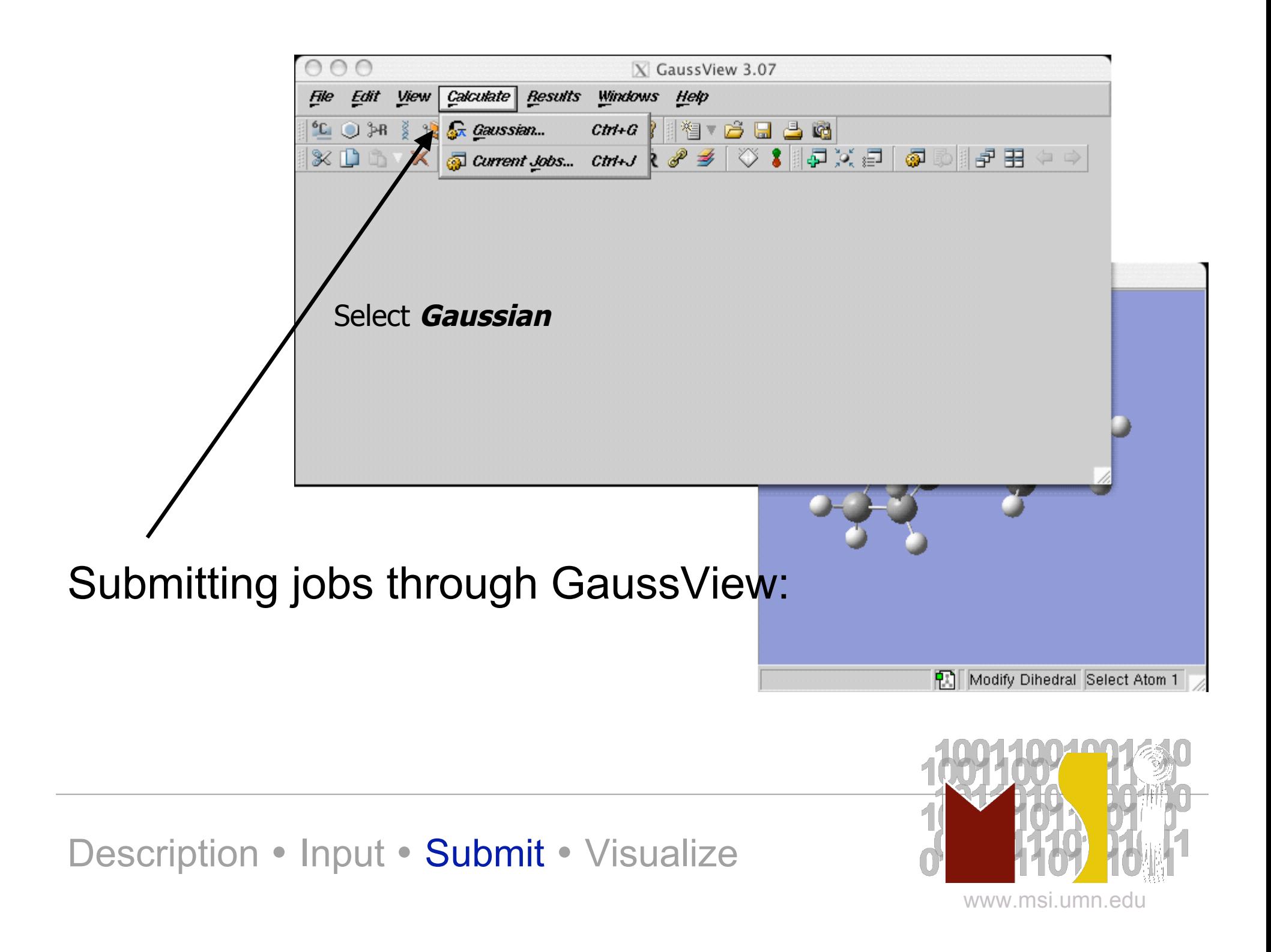

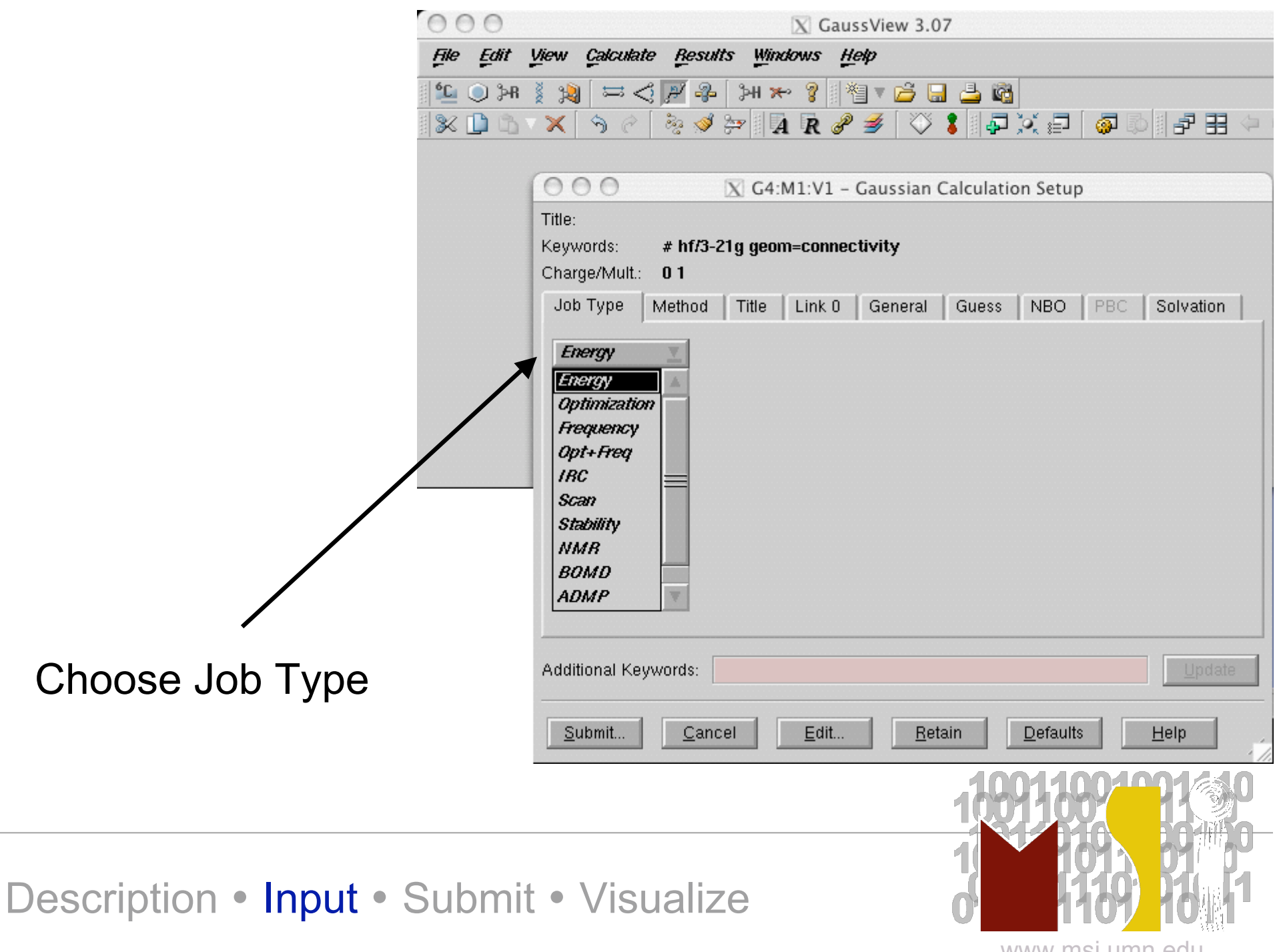

www.msi.umn.edu

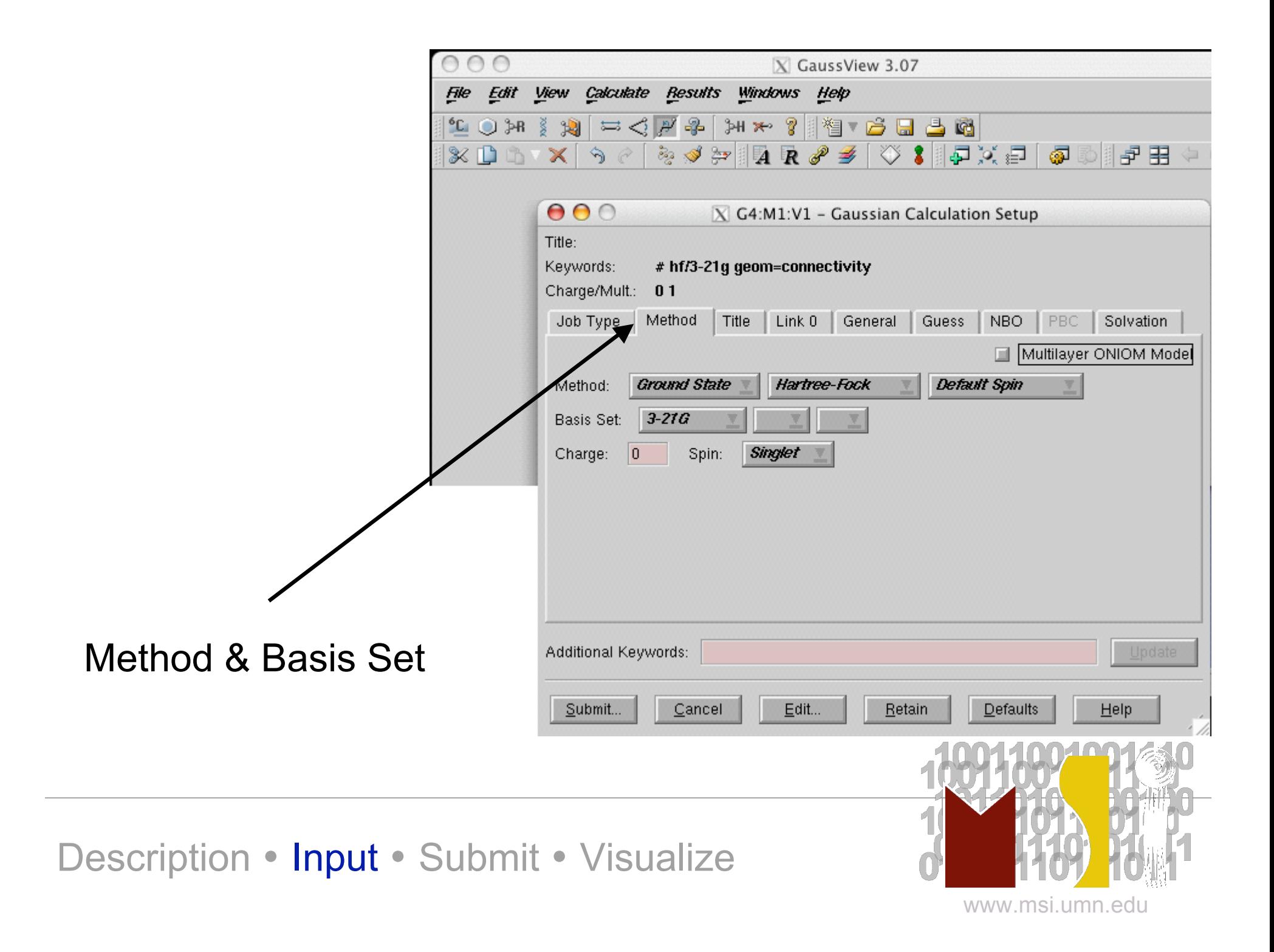

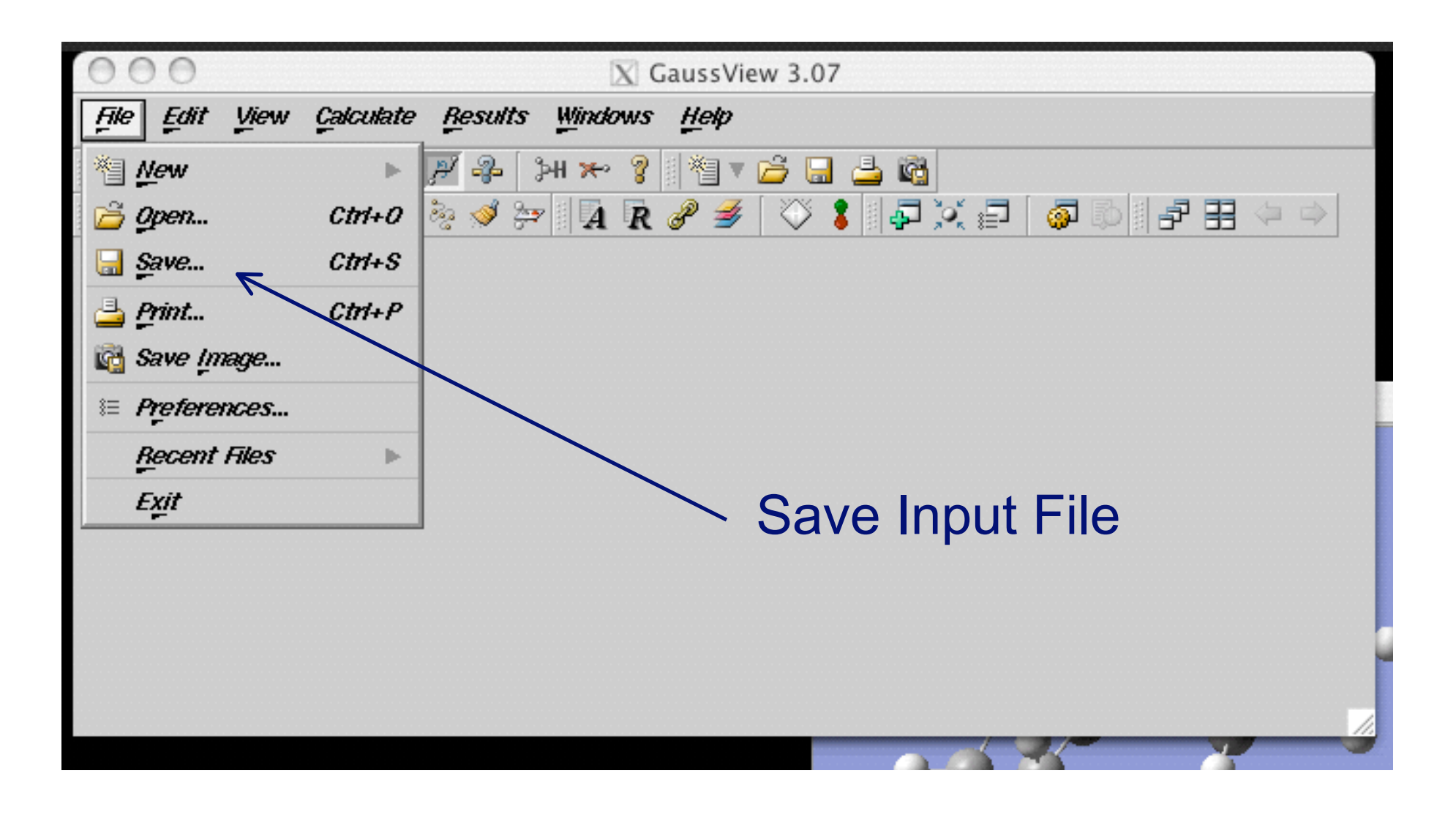

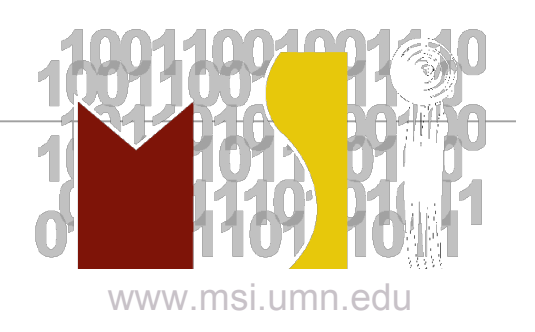

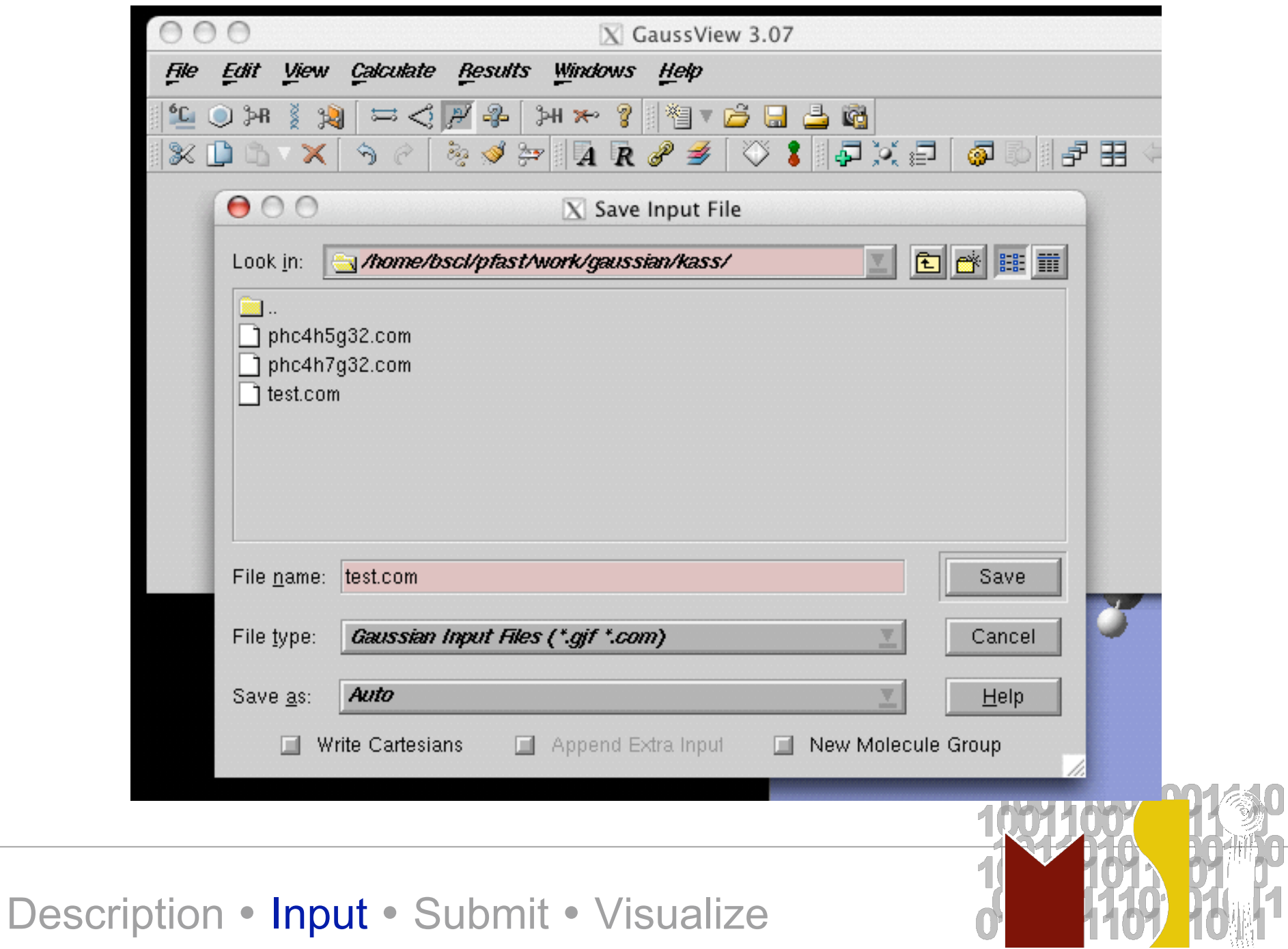

www.msi.umn.edu

 $\widehat{\mathsf{H}}$ 

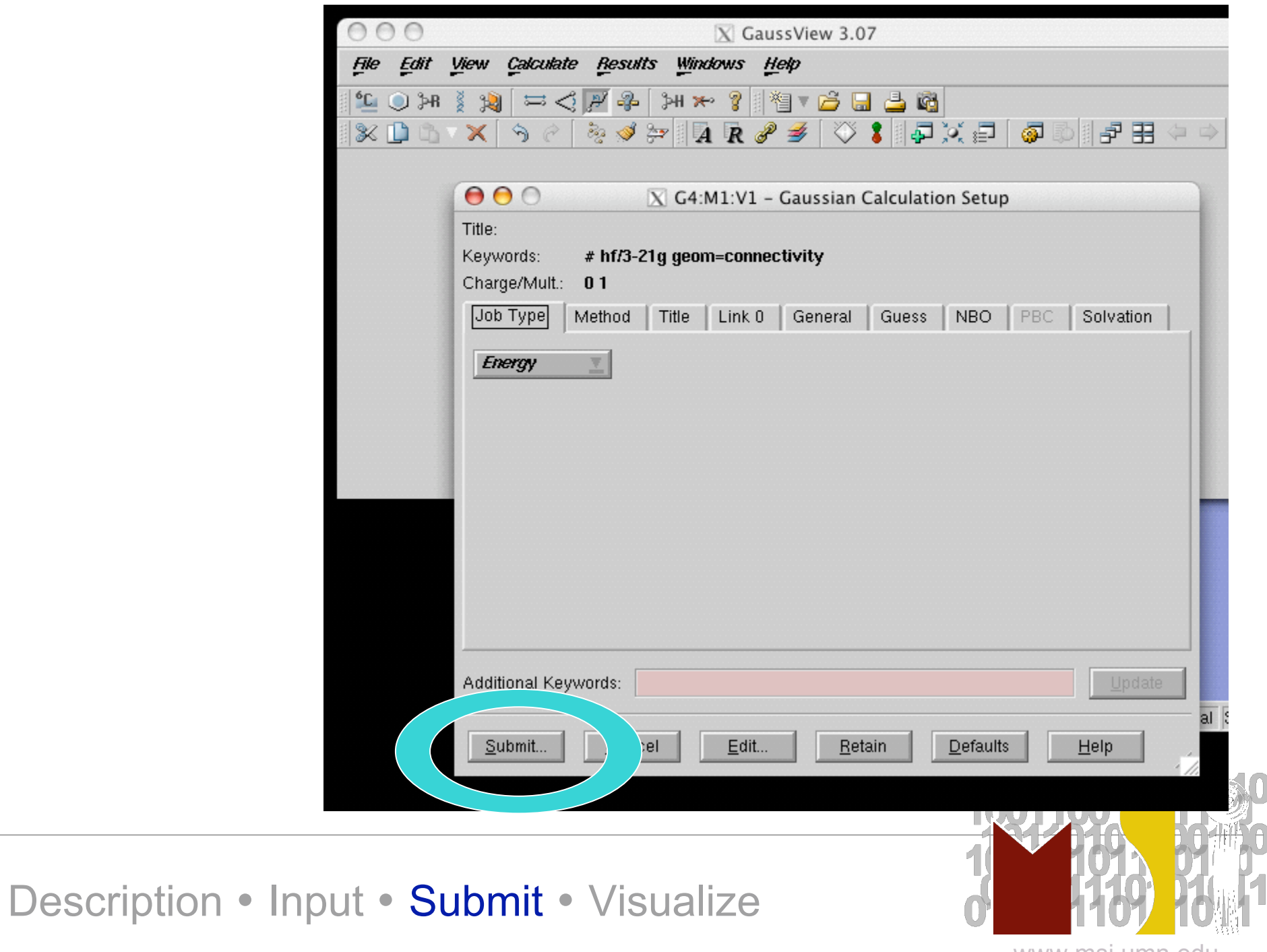

www.msi.umn.edu

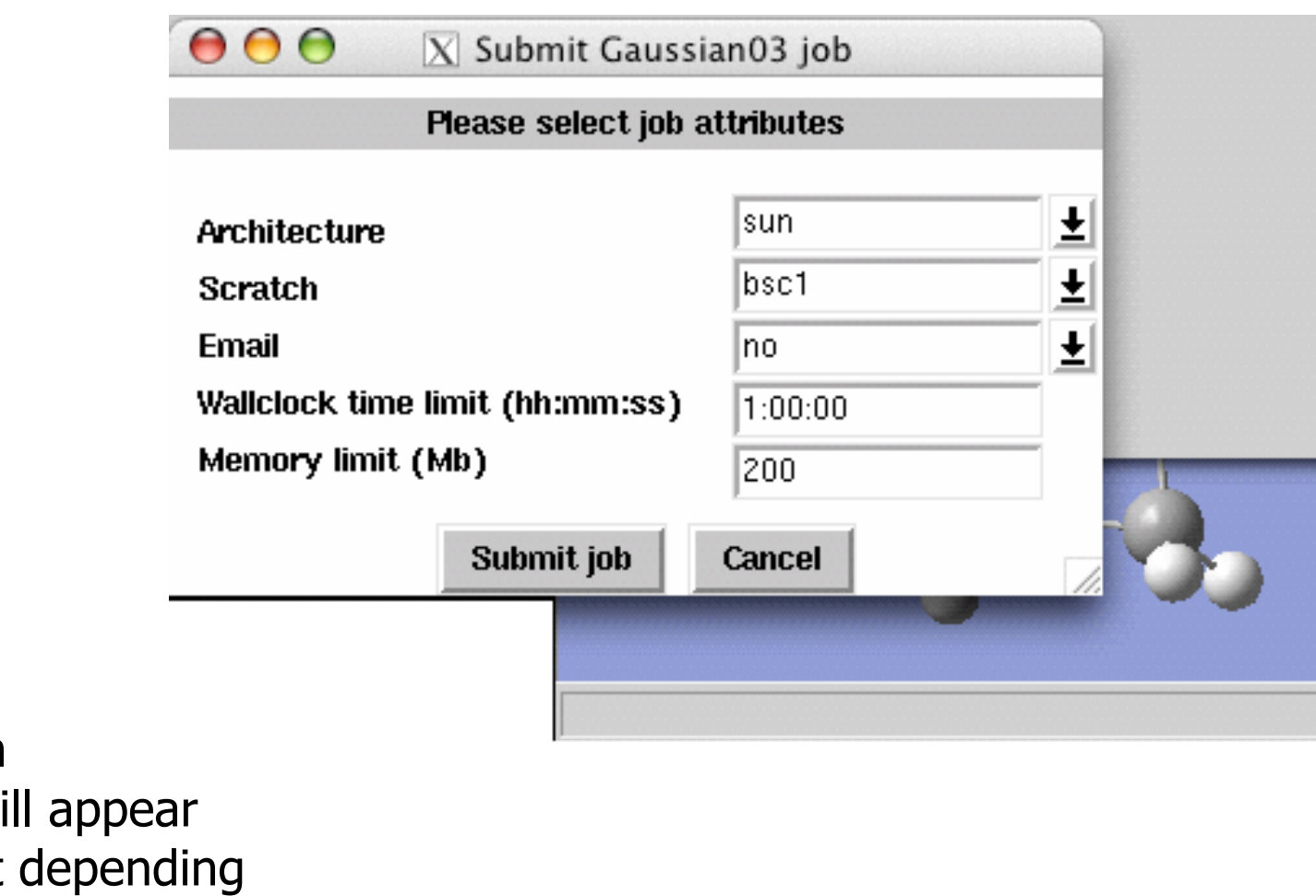

The submission dialogue box w a little different on which machine you are running GaussView on.

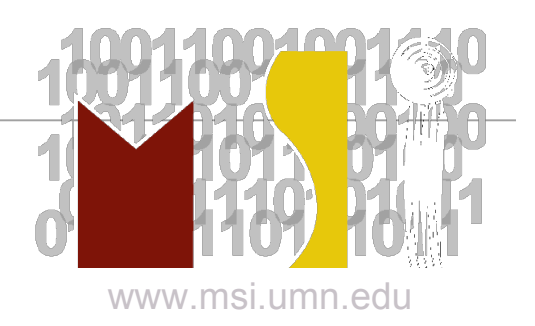

#### Submitting your Gaussian job

If you haven't saved your input file yet, Gaussview will Prompt you to save your input file.

You will name the input file, and then submit the calculation.

When Gaussian is finished running, you will receive a message in Gaussview.

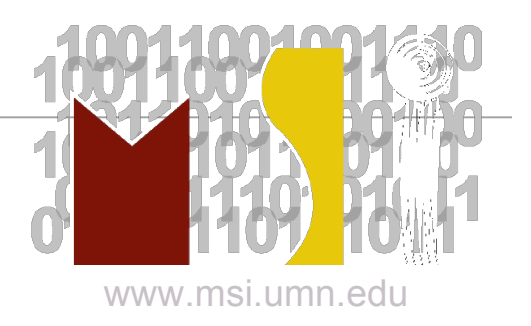

# How to Visualize

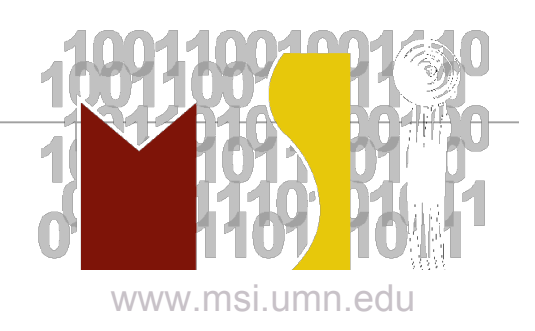

#### Visualization Features

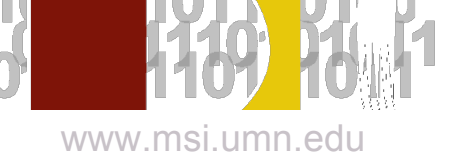

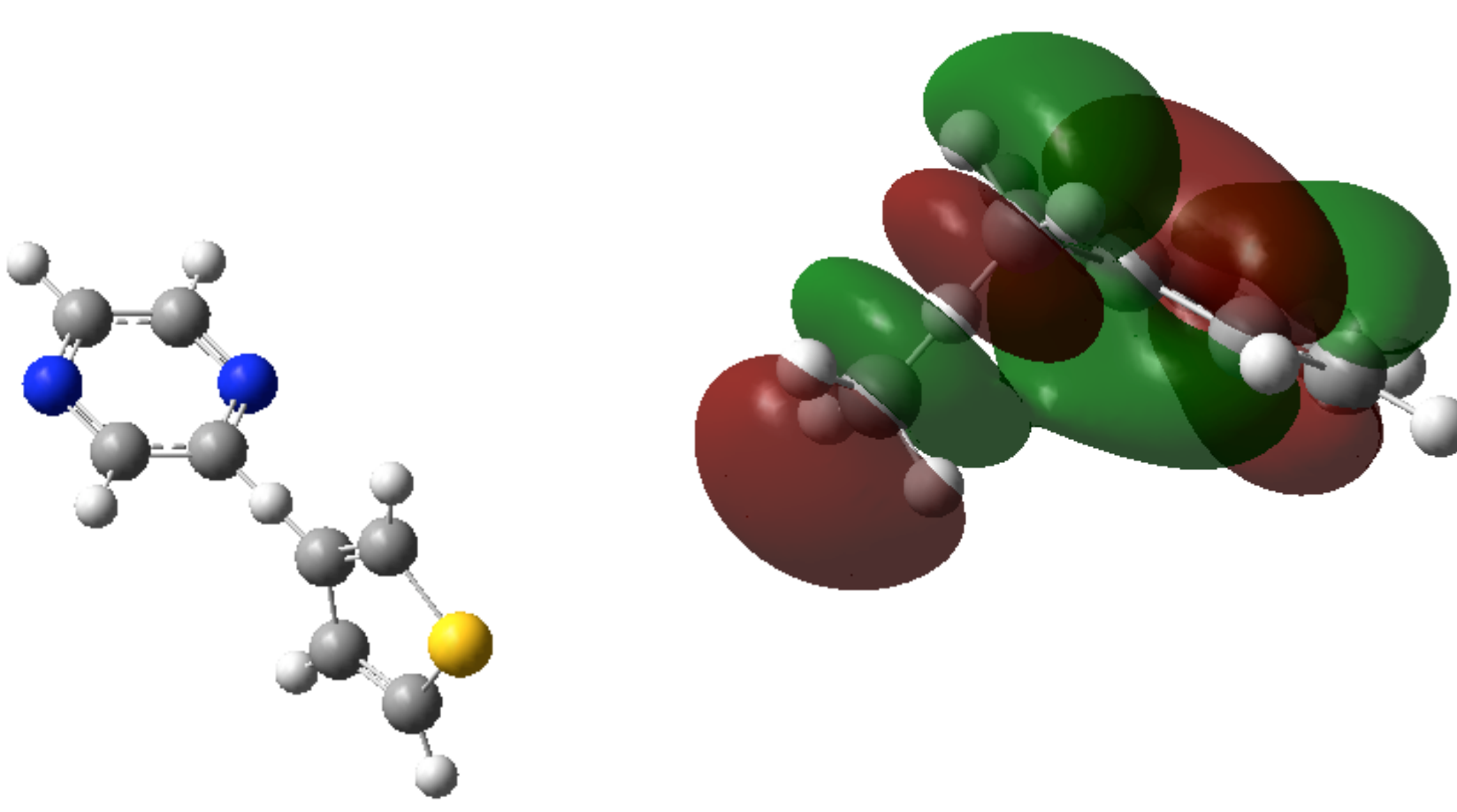

# How to view your output

- Your submitted calculation will run in the background.
- When it is complete, Gaussview will inform you and ask you if you wish to view an output file.
- From the list of files, you can pick your output (something.chk)

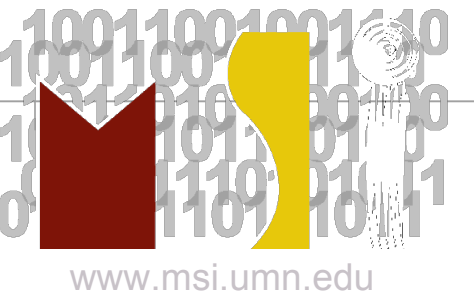

# How to view your output

• If you ever want to open an output file again, you can go to:

File  $\rightarrow$  Open

In the GaussView menus to open any output file.

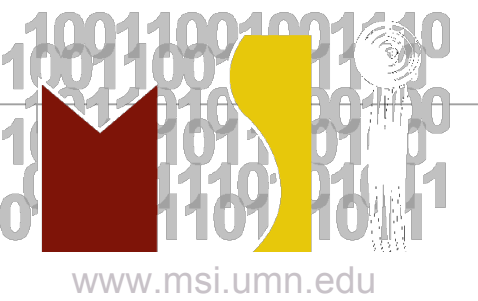

# Output that can be visualized

- Geometry
- Vibrations
- Orbitals
- Electron density
- Electrostatic potential

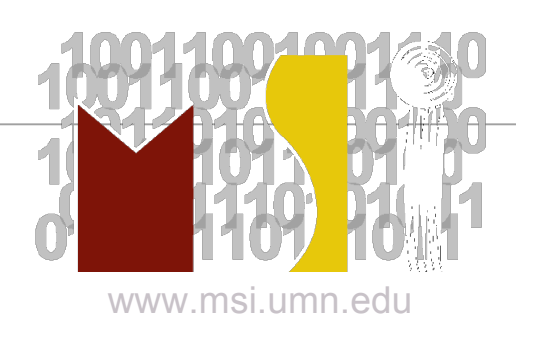

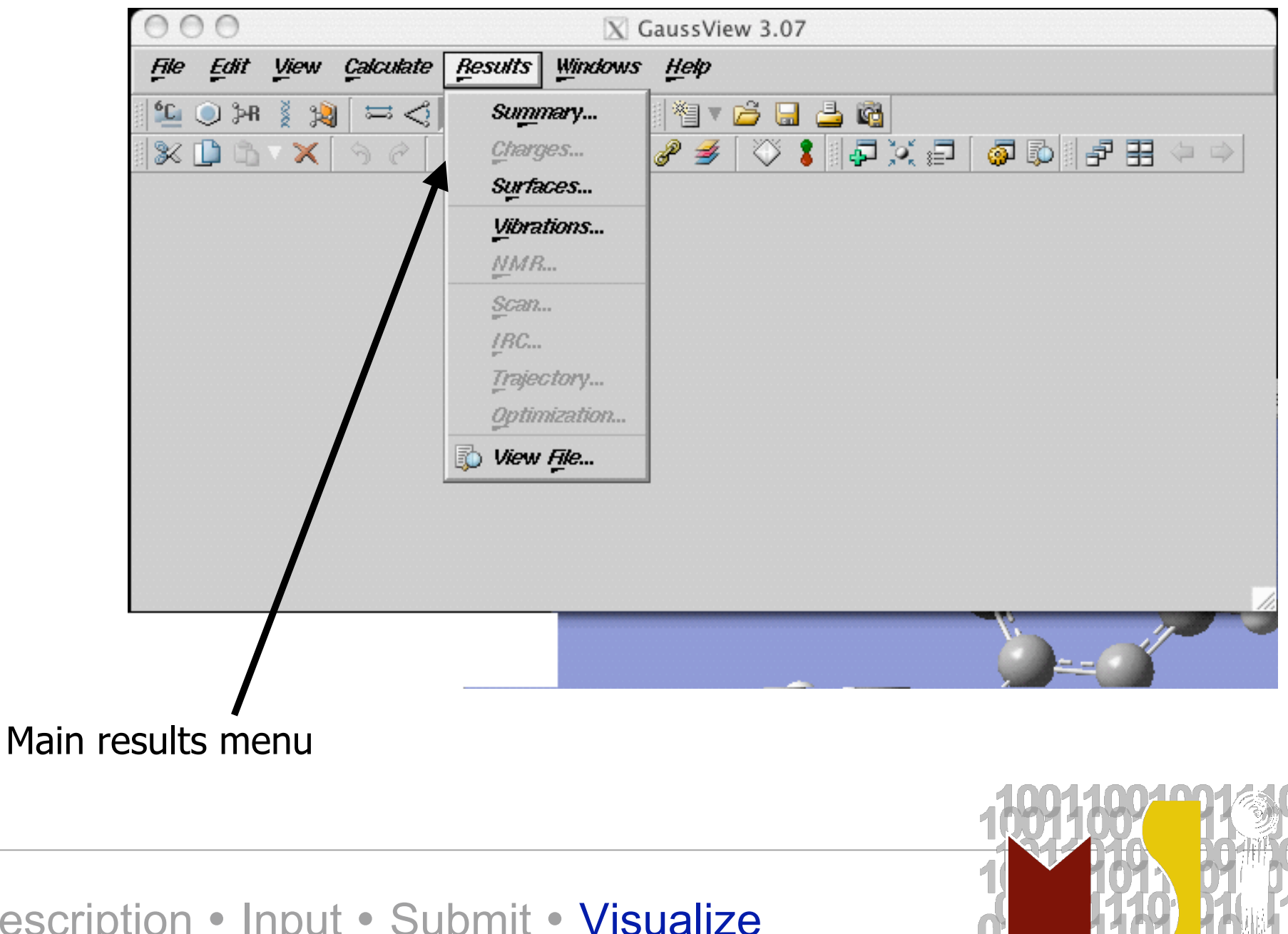

Description • Input • Submit • Visualize

www.msi.umn.edu

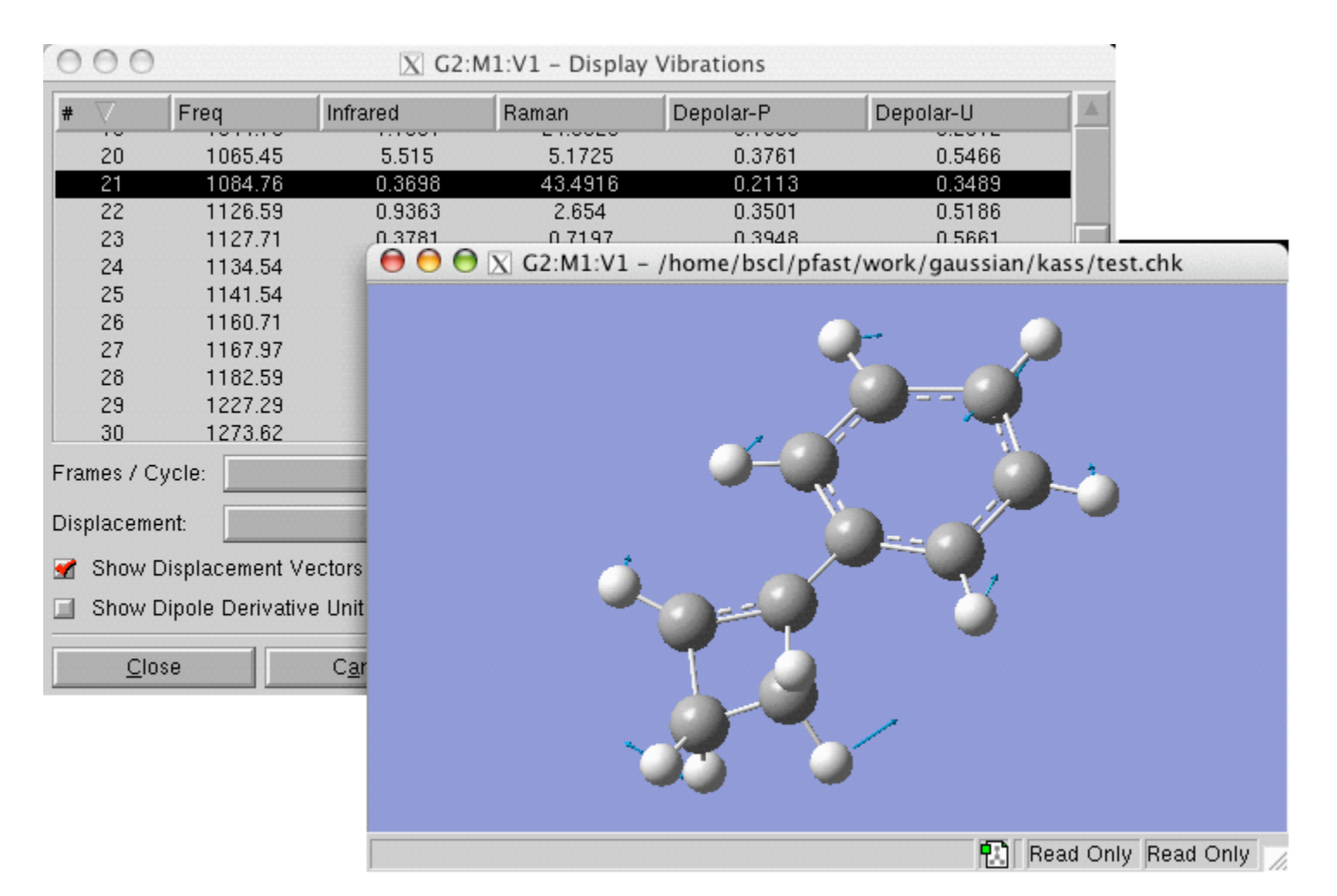

#### **Frequencies**

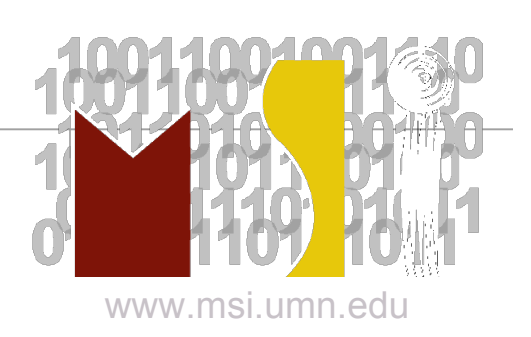

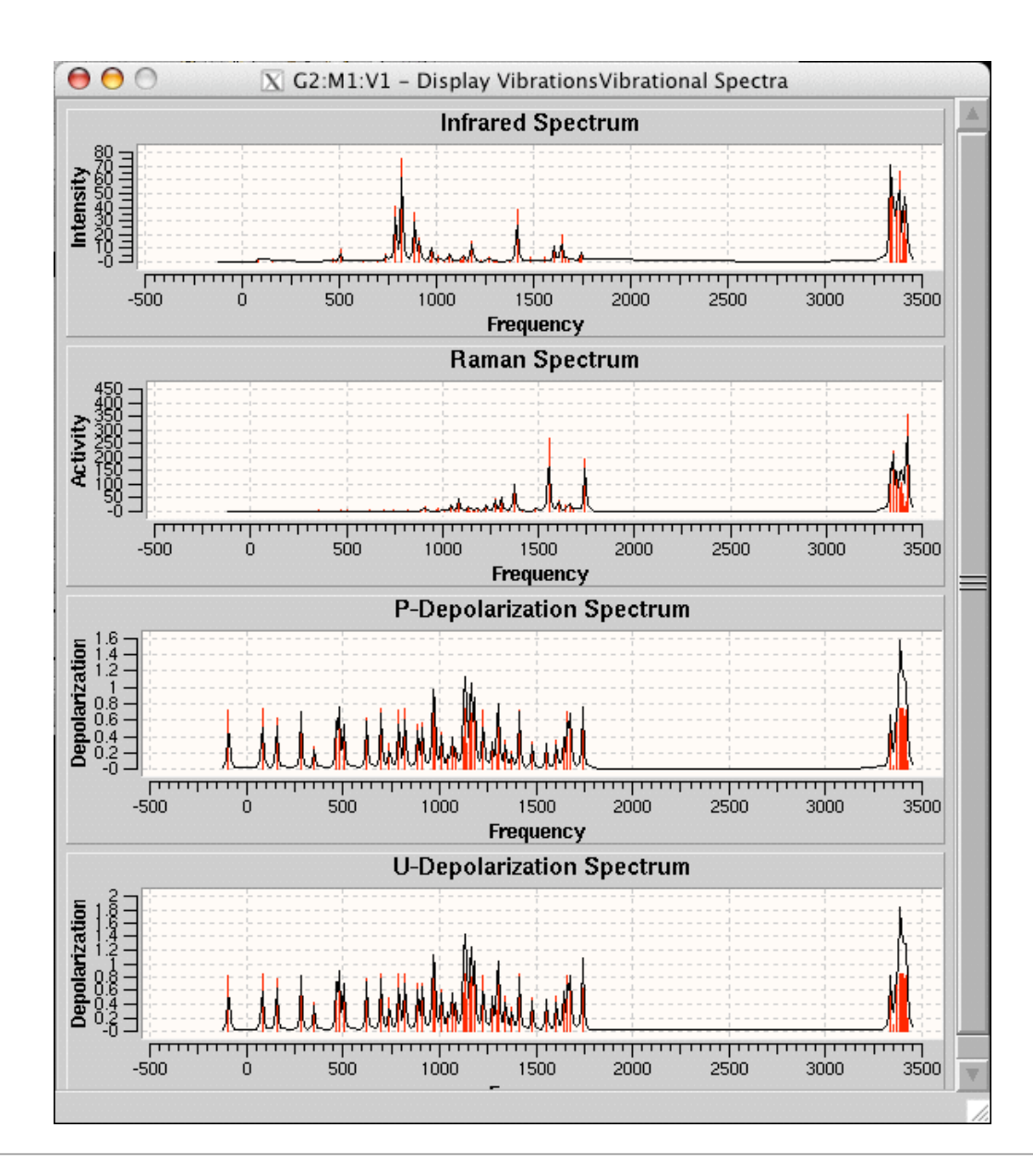

**Spectra** 

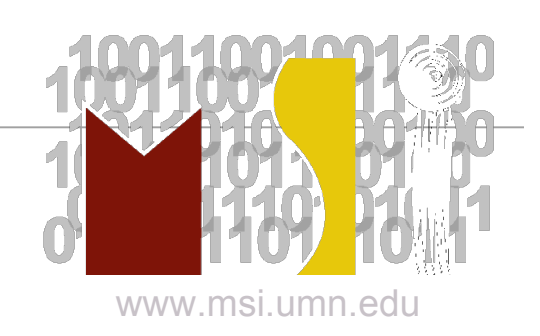

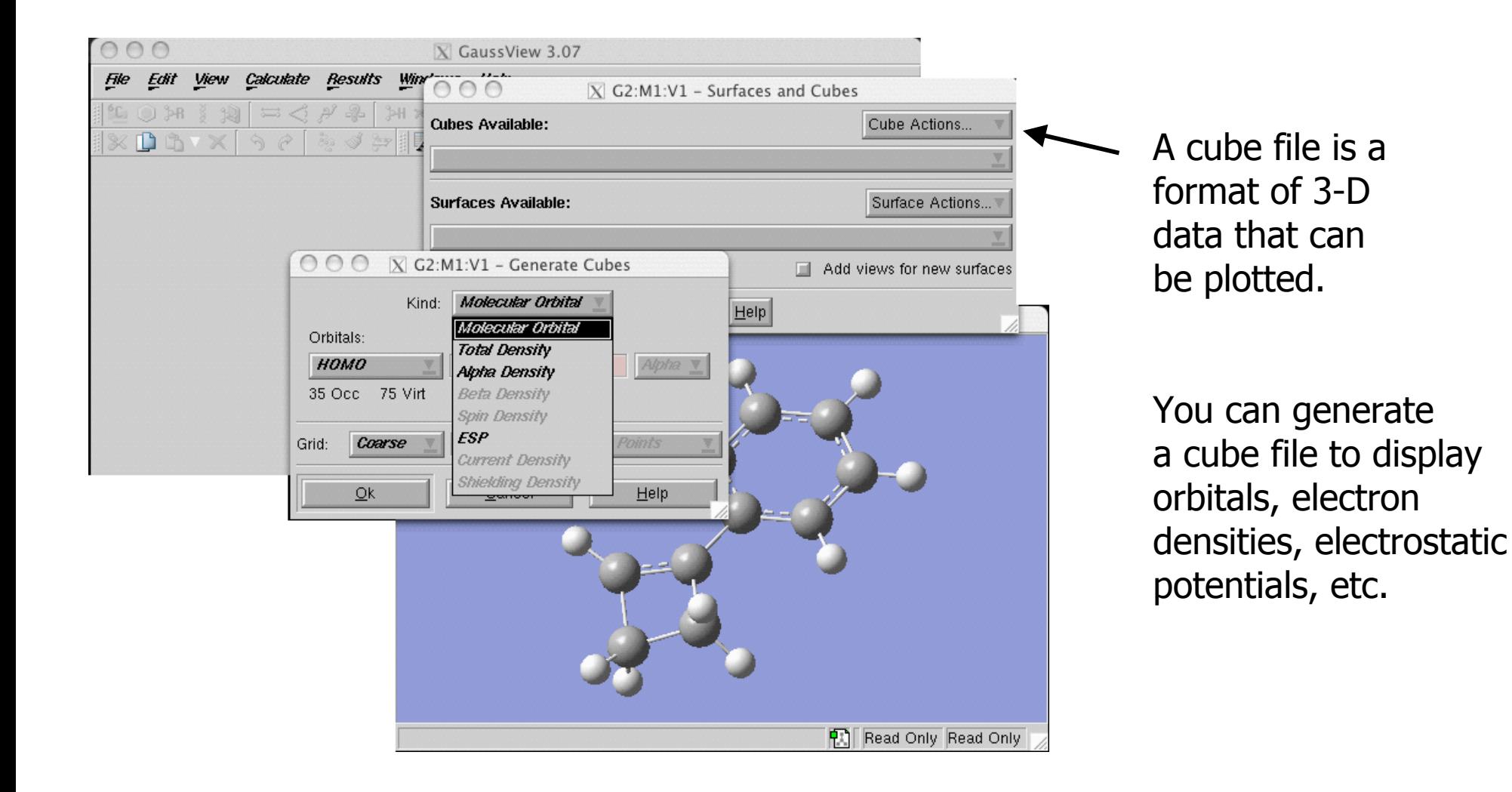

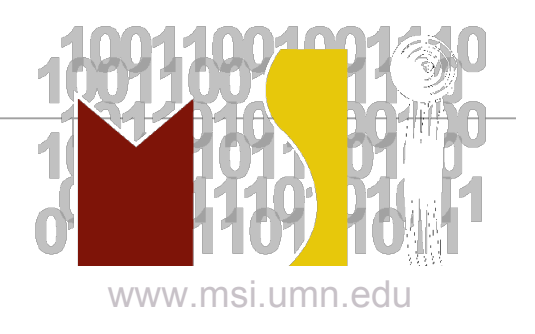

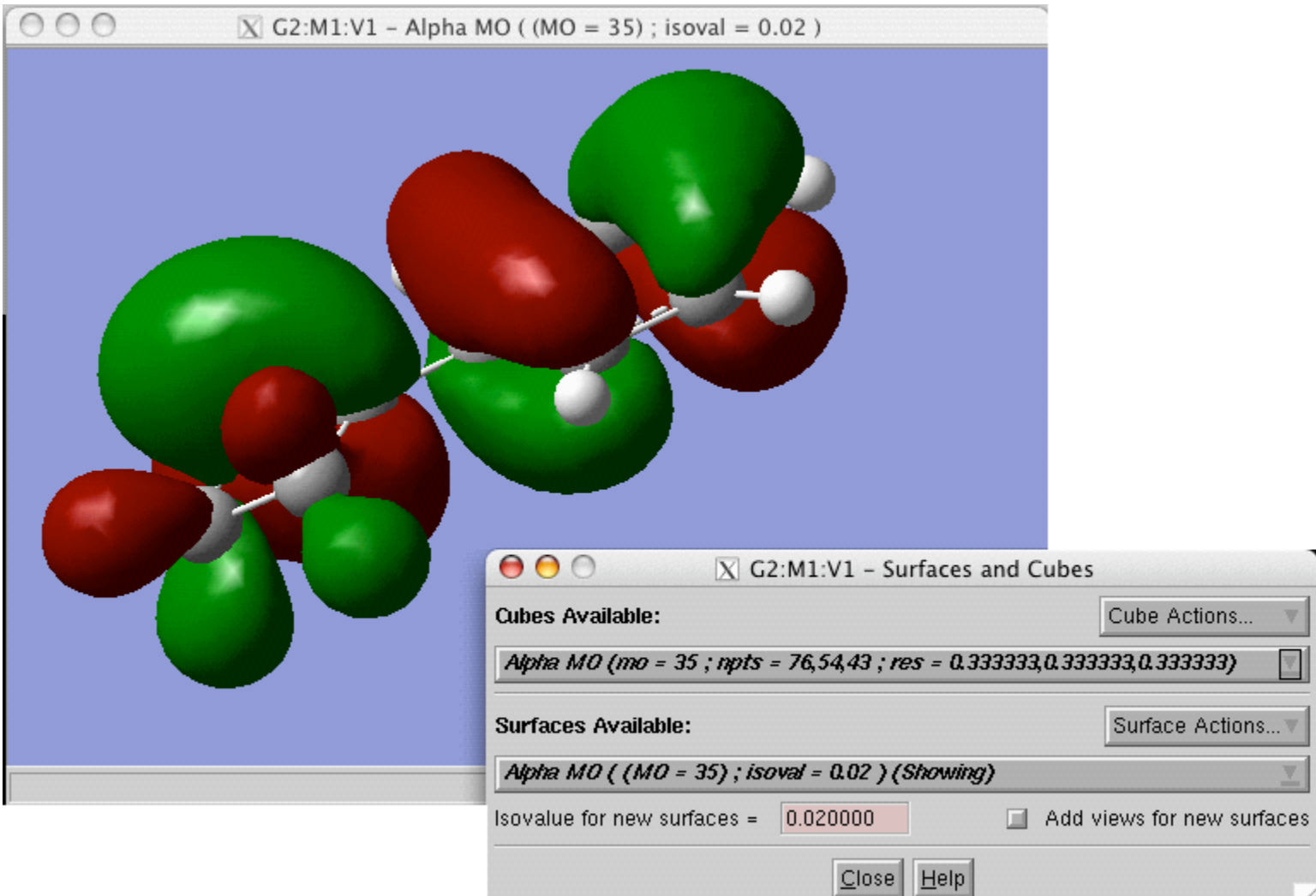

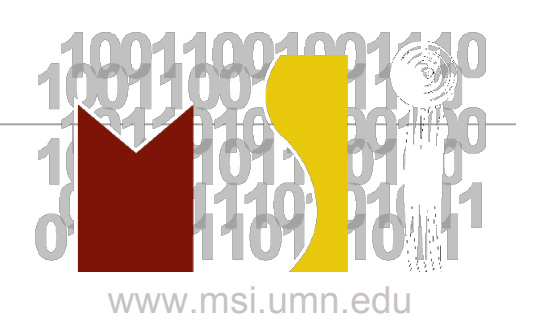

# Questions?

#### **http://www.gaussian.com**

email: blynch@msi.umn.edu audette@chem.umn.edu help@msi.umn.edu

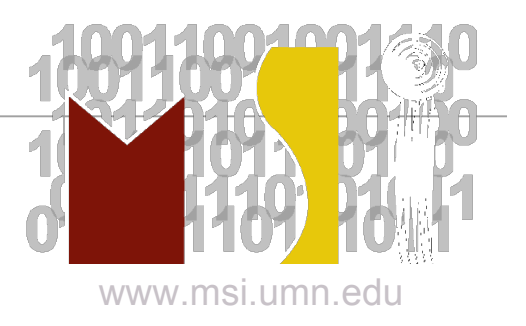